# **OHV1000-F223-R2 Handheld reader MANUAL**

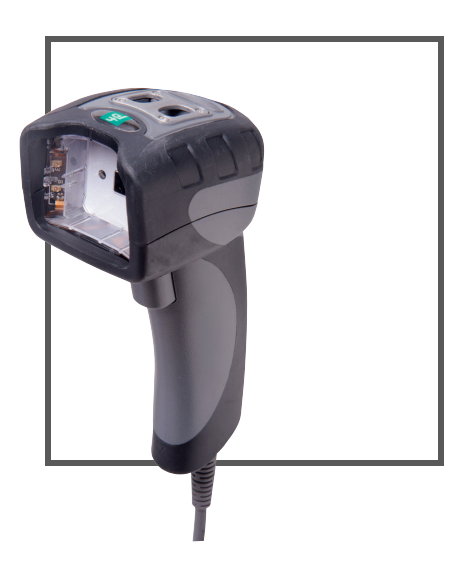

 $C<sub>f</sub>$ 

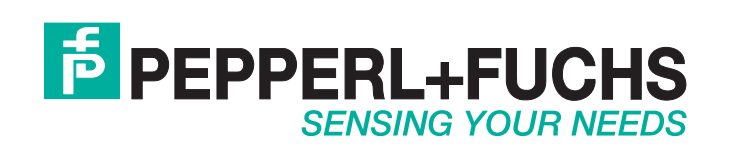

With regard to the supply of products, the current issue of the following document is applicable: The General Terms of Delivery for Products and Services of the Electrical Industry, published by the Central Association of the Electrical Industry (Zentralverband Elektrotechnik und Elektroindustrie (ZVEI) e.V.) in its most recent version as well as the supplementary clause: "Expanded reservation of proprietorship"

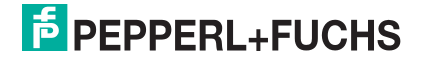

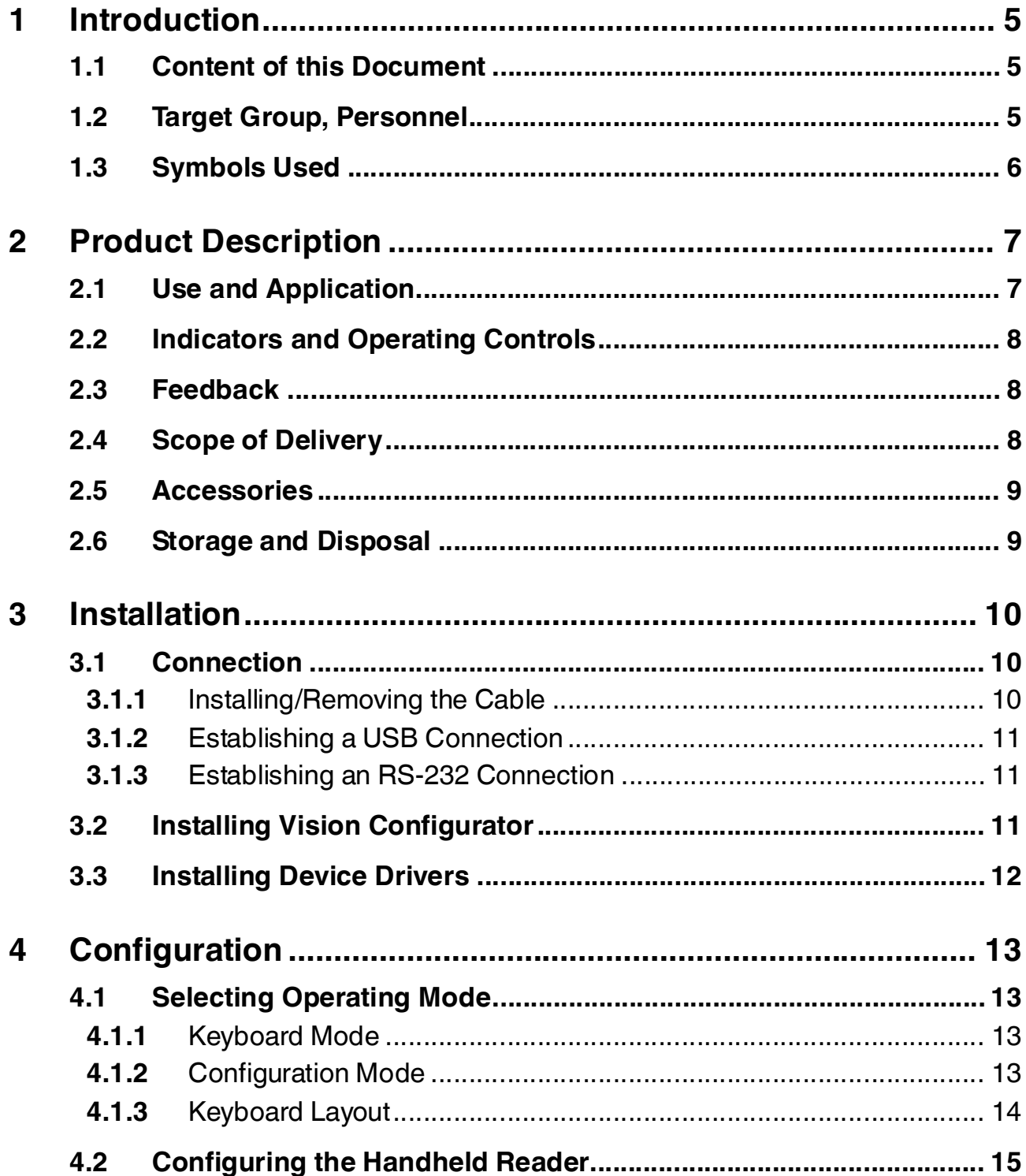

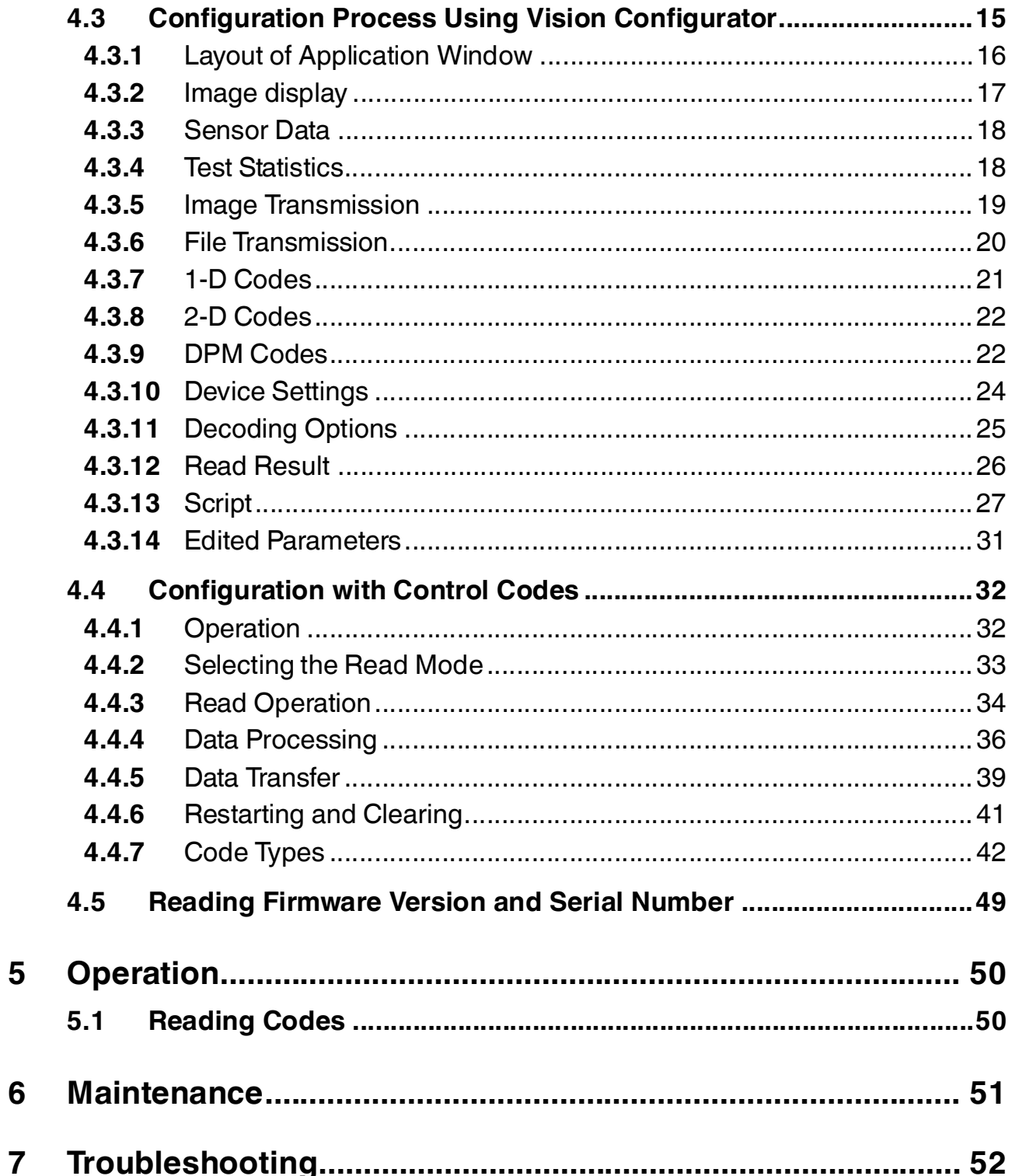

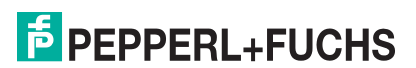

## 1 Introduction

## 1.1 Content of this Document

<span id="page-4-1"></span><span id="page-4-0"></span>This document contains information required to use the product in the relevant phases of the product life cycle. This may include the following:

- Product identification
- Delivery, transport, and storage
- Assembly and installation
- Commissioning and operation
- Maintenance and repair
- Troubleshooting
- Dismounting
- Disposal

The documentation comprises the following parts:

- Present document
- Datasheet

In addition, the documentation may comprise the following parts, if applicable:

- EC-Type Examination Certificate
- EC Declaration of Conformity
- Attestation of conformity
- Certificates
- Control drawings
- <span id="page-4-2"></span>■ Other documents

#### 1.2 Target Group, Personnel

Responsibility for planning, assembly, commissioning, operation, maintenance, and dismounting lies with the plant operator.

Only appropriately trained and qualified personnel may carry out mounting, installation, commissioning, operation, maintenance, and dismounting of the product. The personnel must have read and understood the instruction manual and the further documentation.

Prior to using the product make yourself familiar with it. Read the document carefully.

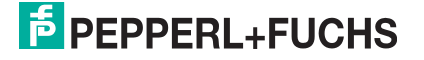

## 1.3 Symbols Used

<span id="page-5-0"></span>This document contains symbols for the identification of warning messages and of informative messages.

#### **Warning Messages**

You will find warning messages in instances, whenever dangers may arise from your actions. It is mandatory that you observe these warning messages for your personal safety and in order to avoid property damages.

Depending on the risk level, the warning messages are displayed in descending order as follows:

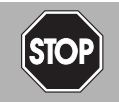

#### *Danger!*

This symbol indicates an imminent danger.

Non-observance will result in personal injury or death.

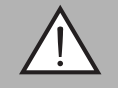

#### *Warning!*

This symbol indicates a possible fault or danger.

Non-observance may cause personal injury or serious property damage.

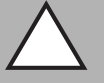

#### *Caution!*

This symbol indicates a possible fault.

Non-observance could interrupt the device and any connected systems and plants, or result in their complete failure.

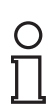

## **Informative Symbols**

#### *Note!*

This symbol brings important information to your attention.

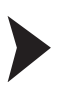

#### Action

This symbol indicates a paragraph with instructions. You are prompted to perform an action or a sequence of actions.

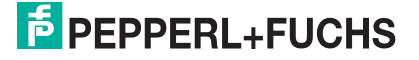

## <span id="page-6-0"></span>2 Product Description

## 2.1 Use and Application *Caution!*

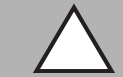

<span id="page-6-1"></span>Irritation caused by optical radiation

The optical unit on the handheld reader is equipped with very bright LEDs that can cause irritation in dark environments.

Do not point the handheld reader at people. Do not look directly into the optical unit on the handheld reader.

The OHV1000 handheld is a compact handheld reader for all common 1-D and 2-D codes applied directly to the surface of a product. For example, the code may have been etched, printed, or laser-engraved on the housing. Special technology to prevent glare allows the device to accurately read codes on highly reflective surfaces. With its patented dual lens and a resolution of 1.2 million pixels, it can read both small and large codes from a wide range of distances. Feedback comes in the form of a visual or audible signal or a vibration.

Using the Vision Configurator software, rule sets can be created for formatting read results without the need for extensive programming work. This facilitates integration into ERP systems. Data is transferred via USB or RS-232, depending on which connection cable is selected. With its robust housing and IP54 protection, the handheld reader is ideally suited to heavy-duty industrial use.

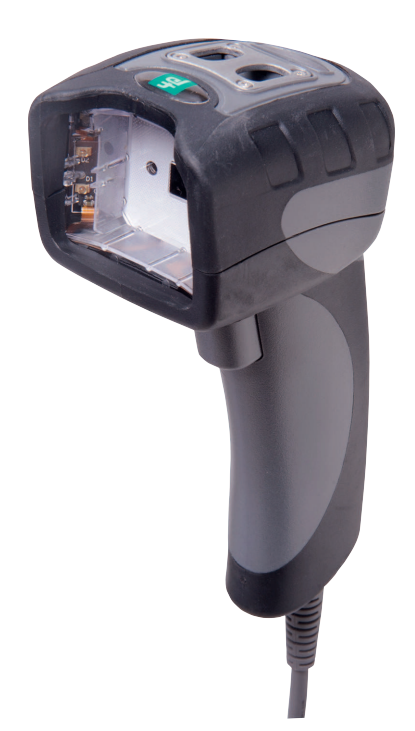

The device is only approved for appropriate and intended use. Ignoring these instructions will void any warranty and absolve the manufacturer from any liability.

Use the device only within the specified ambient and operating conditions.

Protection of the personnel and the plant is not ensured if the device is not being used according to its intended use.

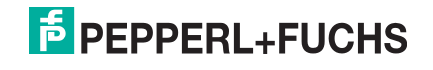

## 2.2 Indicators and Operating Controls

<span id="page-7-0"></span>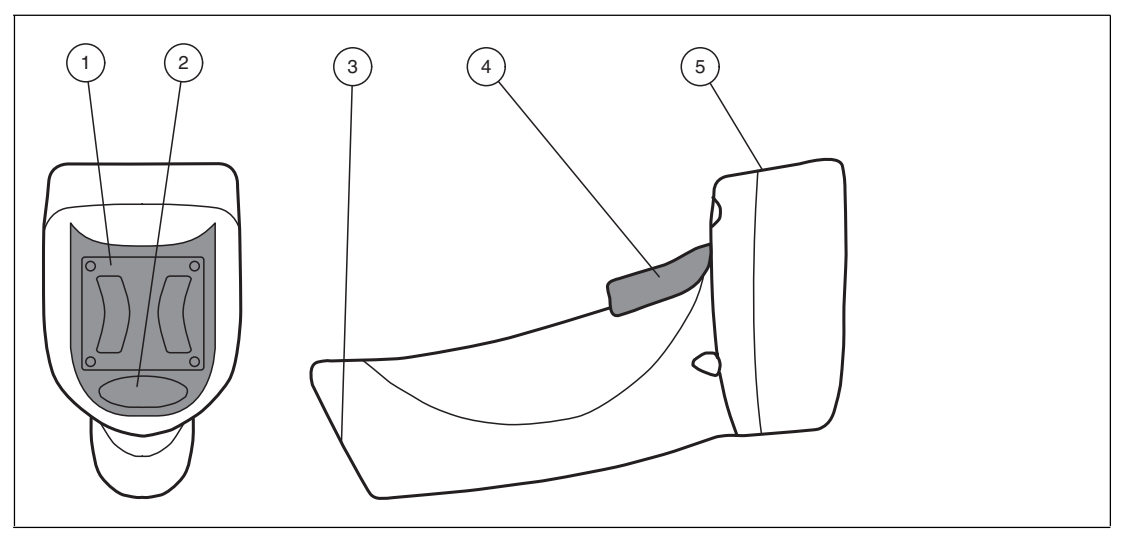

- **1** Mounting bracket
- **2** Function indicator
- **3** 10-pin connector socket
- **4** Trigger button
- <span id="page-7-1"></span>**5** Optical unit

#### 2.3 Feedback

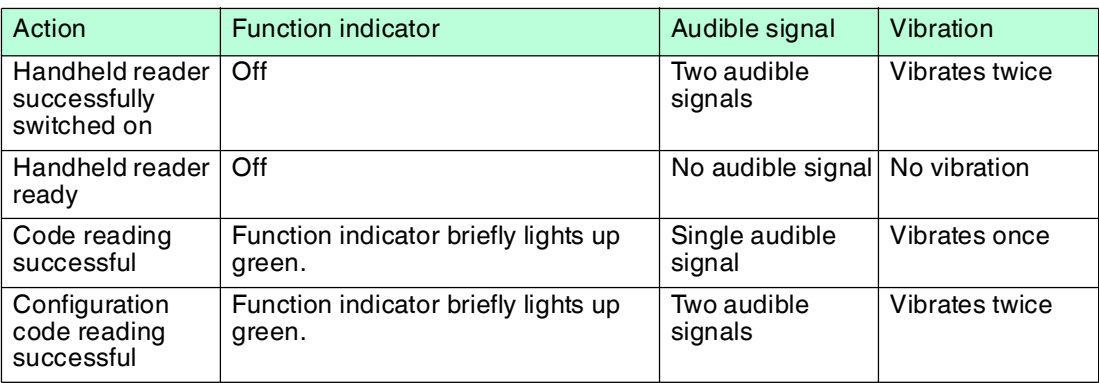

## 2.4 Scope of Delivery

<span id="page-7-2"></span>Check the packaging and contents for damage.

Check if you have received every item and if the items received are the ones you ordered.

- Handheld reader OHV1000-F223-R2
- Brief instructions

2015-11

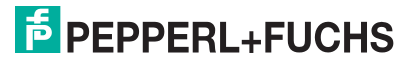

## 2.5 Accessories

<span id="page-8-0"></span>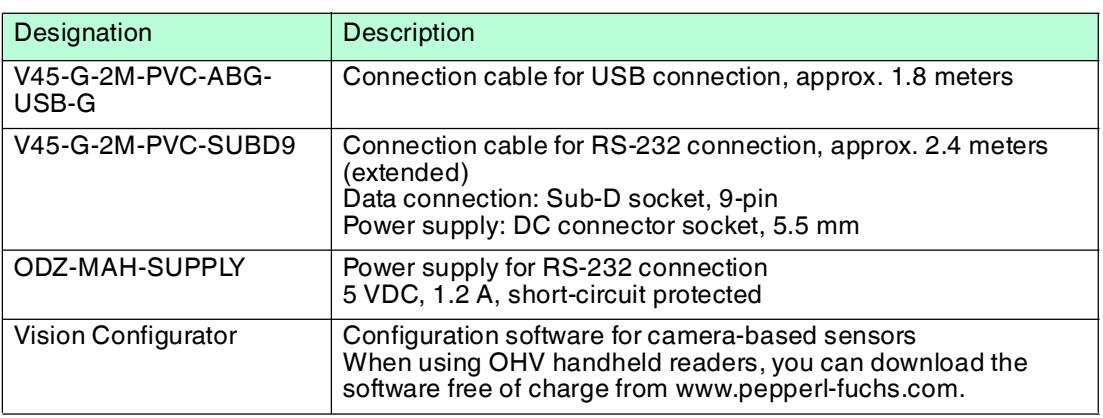

## 2.6 Storage and Disposal

<span id="page-8-1"></span>Keep the original packaging. Always store and transport the device in the original packaging.

Store the device in a clean and dry environment. The permitted ambient conditions (see datasheet) must be considered.

Disposing of device, packaging, and possibly contained batteries must be in compliance with the applicable laws and guidelines of the respective country.

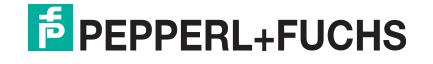

## 3 Installation

## 3.1 Connection

<span id="page-9-1"></span><span id="page-9-0"></span>You can connect the handheld reader to the following interfaces.

- USB
- <span id="page-9-2"></span>■ RS-232

## 3.1.1 Installing/Removing the Cable

#### Installing the Cable

1. Hold the end of the cable with the RJ50 plug and insert the plug into the RJ50 socket underneath the handle.

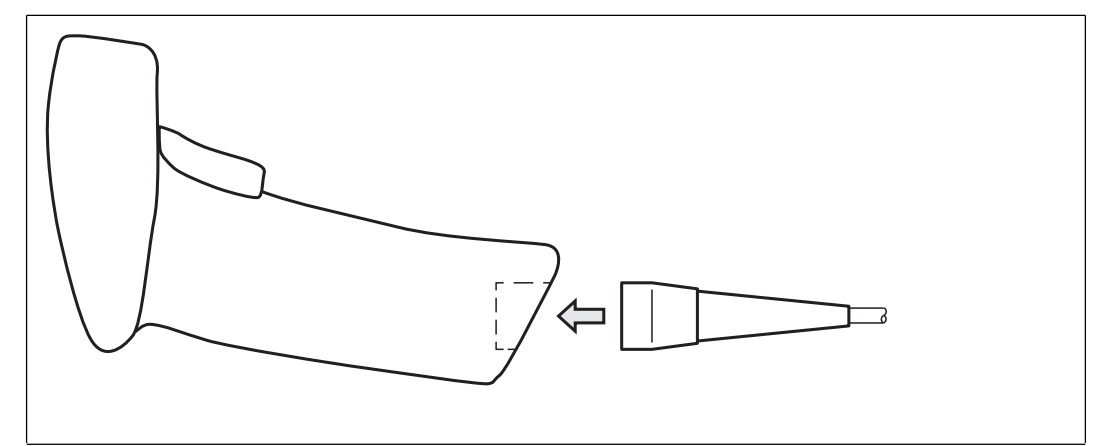

2. Make sure that the cable audibly snaps into place.

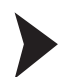

#### Removing the Cable

1. Insert a thin object such as a straightened paper clip into the hole at the bottom of the handle at the side.

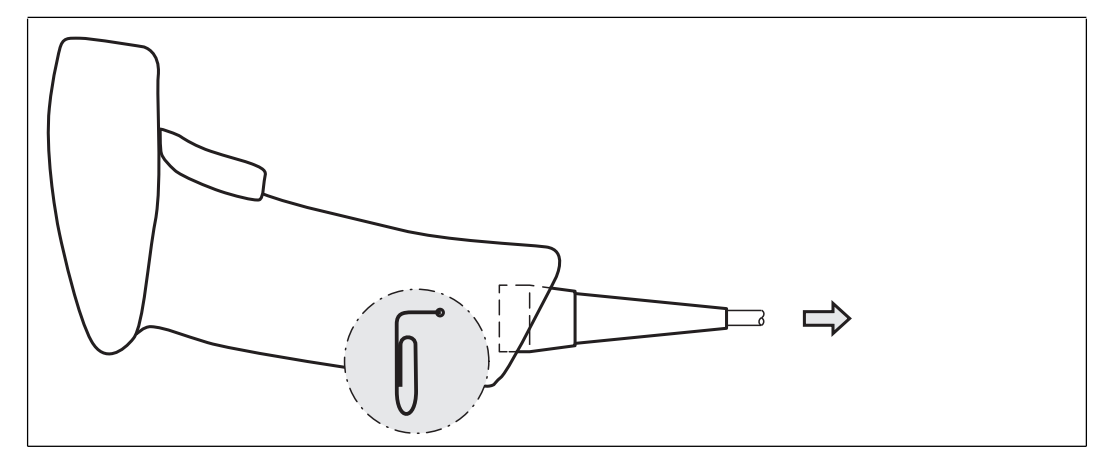

2. Carefully pull the cable complete with RJ50 plug out of the handle.

2015-11

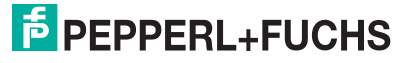

10

## 3.1.2 Establishing a USB Connection

#### <span id="page-10-0"></span>Establishing a USB Connection

- 1. Insert the USB plug on the connection cable into a free USB port on the PC. This step can be carried out even during operation.
- 2. To switch on the handheld reader, hold down the trigger button for approx. two seconds.
- 3. When the handheld reader is successfully connected, an audible signal will be emitted and the handheld reader will vibrate.

<span id="page-10-1"></span> $\mapsto$  The handheld reader is now ready.

#### 3.1.3 Establishing an RS-232 Connection

## Establishing an RS-232 Connection

- 1. Switch off the PC.
- 2. Insert the RS-232 plug on the connection cable into the RS-232 port on the PC.
- 3. Insert the low-voltage plug on the power supply unit into the low-voltage socket on the RS-232 connection cable.
- 4. Connect the mains power plug on the power supply unit to the mains.
- 5. Switch on the PC.

 $\rightarrow$  Once you have switched on the PC, the handheld reader will switch itself on automatically.

6. When the handheld reader is successfully connected, an audible signal will be emitted and the handheld reader will vibrate.

 $\mapsto$  The handheld reader is now ready.

The handheld reader uses the following RS-232 factory settings:

- 115,200 baud
- 8 data bits
- <span id="page-10-2"></span>■ No parity

#### 3.2 Installing Vision Configurator

Vision Configurator is a piece of configuration software for camera-based sensors. The software allows you to perform advanced configuration of the sensor using a clearly arranged user interface. Standard tasks include parameterization of the handheld reader, saving data sets, as well as the transfer and display of data and error diagnostics.

*Note!*

As an alternative to configuration using Vision Configurator, you can configure the handheld reader using control codes.

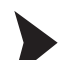

#### Installing Vision Configurator

- 1. Download the current version of Vision Configurator from http://www.pepperl-fuchs.com.
- 2. Open the installation file.
- 3. Select a language.
- 4. Follow the instructions on the setup wizard.

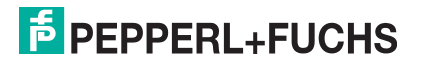

5. Before exiting the setup wizard, select **Install OHV USB driver**. A virtual COM port is installed that Vision Configurator uses to communicate with OHV handheld readers.

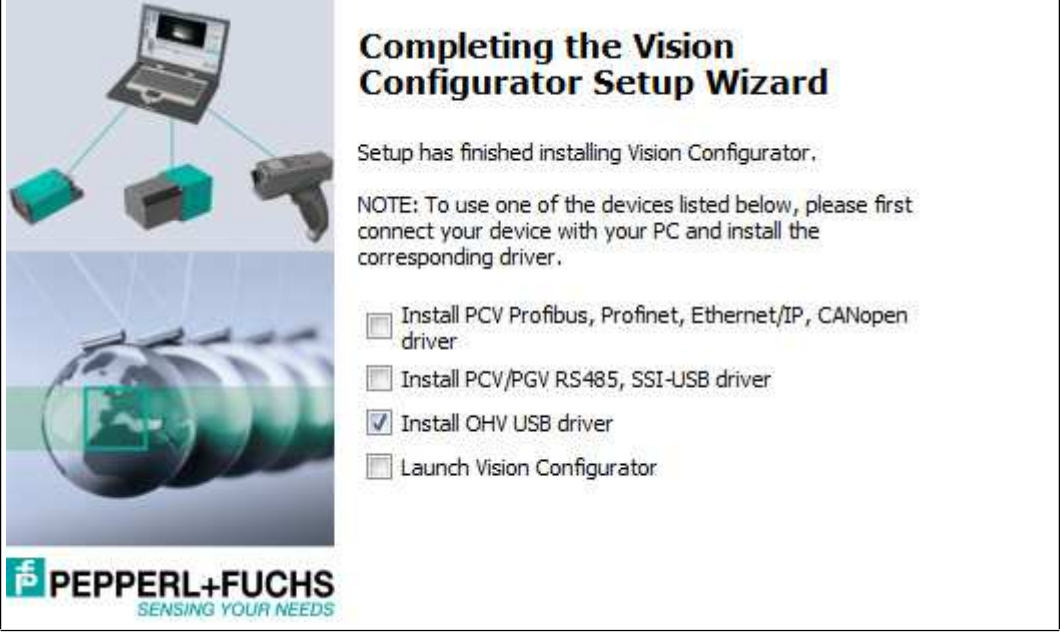

## 3.3 Installing Device Drivers

<span id="page-11-0"></span>The handheld reader registers itself as an input device or keyboard. Special device drivers are not needed.

The operating system automatically installs the drivers for input devices (Human Interface Device). An active internet connection is required, depending on the operating system.

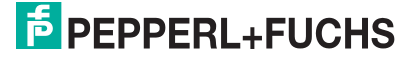

## 4 Configuration

## 4.1 Selecting Operating Mode

<span id="page-12-1"></span><span id="page-12-0"></span>The handheld reader has two different operating modes.

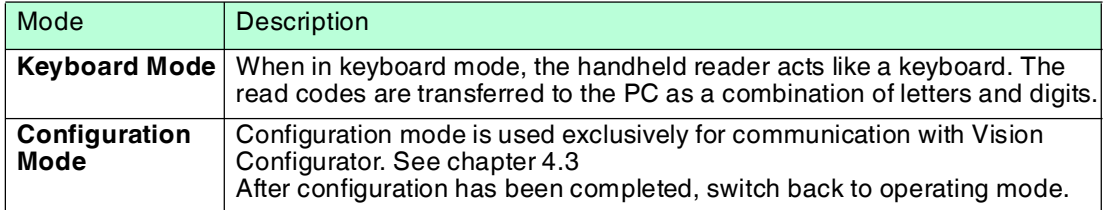

## <span id="page-12-4"></span>4.1.1 Keyboard Mode

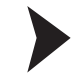

#### <span id="page-12-2"></span>Activating Keyboard Mode

Read the following code using the handheld reader.

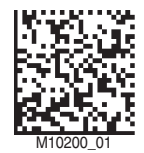

 $\mapsto$  The function indicator on the handheld reader briefly lights up green.

Data is transferred using a US English keyboard layout by default.

<span id="page-12-3"></span>If data is not transferred correctly in keyboard mode, modify the keyboard layout. See chapter [4.1.3](#page-13-1)

## <span id="page-12-5"></span>4.1.2 Configuration Mode

#### Activating Configuration Mode (USB Connection)

Read the following code using the handheld reader.

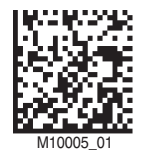

 $\mapsto$  The function indicator on the handheld reader briefly lights up green.

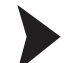

#### Activating Configuration Mode (RS-232 connection)

1. Read the following code to activate raw mode for the data transfer.

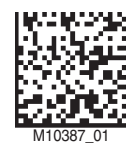

2. Read a code to define the baud rate. See chapter [4.4.5](#page-38-1) You can use the following code, for example, which sets the baud rate of the RS-232 connection to 115,200.

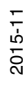

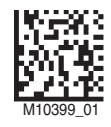

 $\mapsto$  The function indicator on the handheld reader briefly lights up green.

Data is transferred using a US English keyboard layout by default.

<span id="page-13-0"></span>To select a different keyboard layout, see the **Device Settings** area in Vision Configurator. See chapter [4.3.10](#page-23-1)

#### <span id="page-13-1"></span>4.1.3 Keyboard Layout

You can use the following control codes to modify the keyboard layout for the current operating mode.

#### **Microsoft Windows**

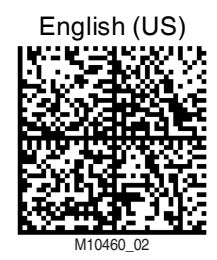

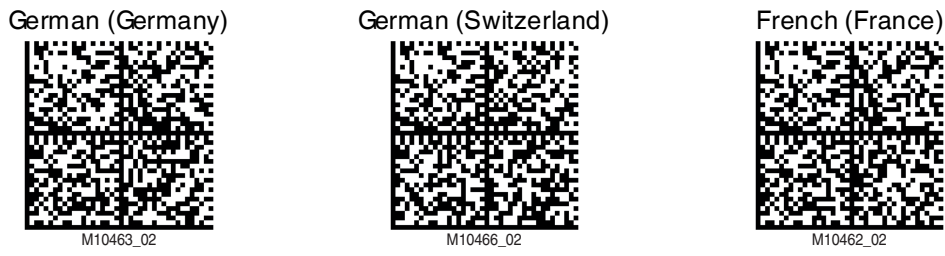

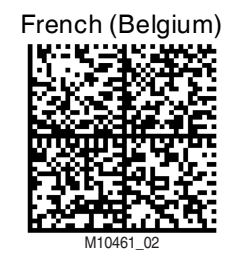

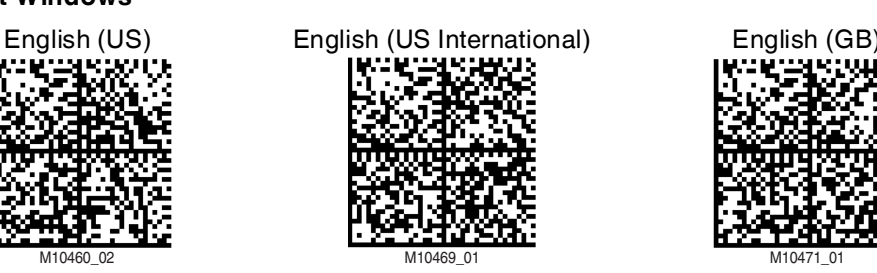

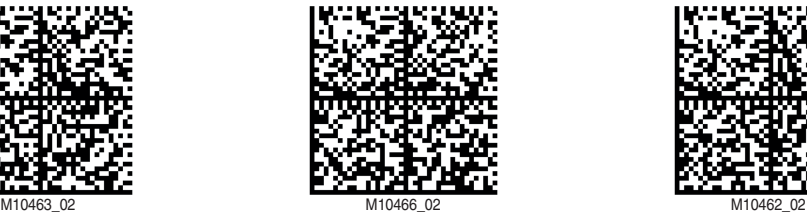

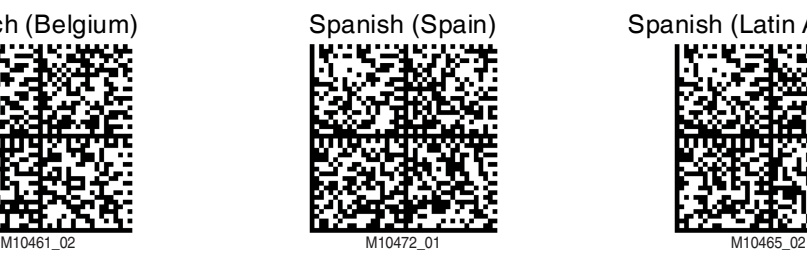

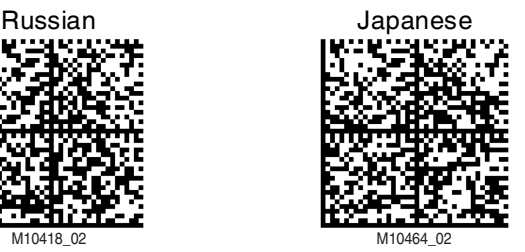

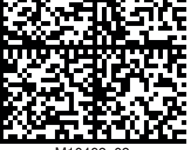

French (Belgium) Spanish (Spain) Spanish (Latin America)

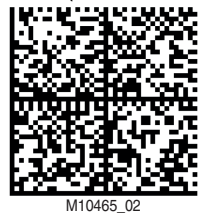

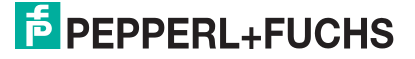

#### **Apple OS X and iOS**

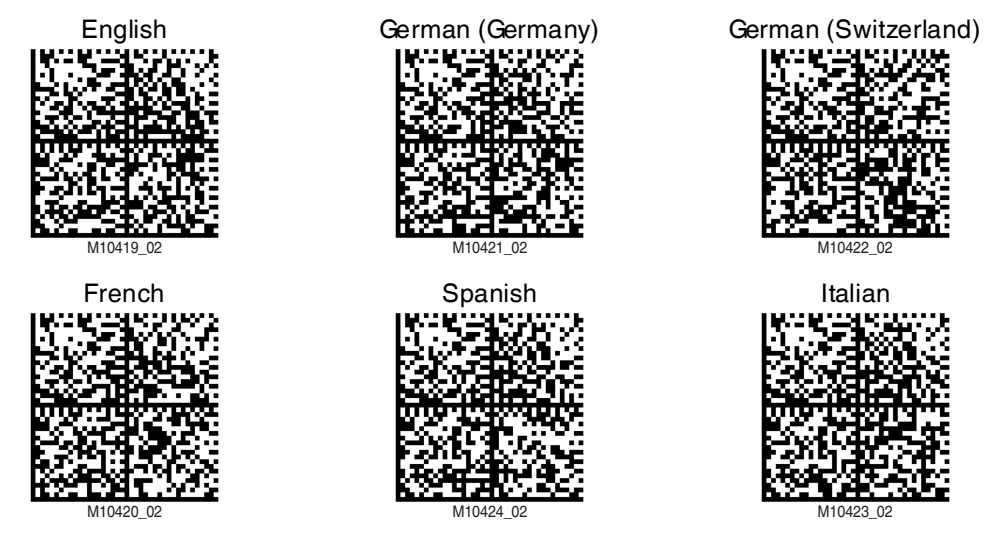

## 4.2 Configuring the Handheld Reader

<span id="page-14-0"></span>There are two different ways to configure the handheld reader.

- **Vision Configurator**: The software allows you to perform advanced configuration on a PC using a clearly arranged user interface. Standard tasks include parameterization of the handheld reader, saving data sets, as well as the transfer and display of data and error diagnostics. See chapter [4.3](#page-14-2)
- <span id="page-14-1"></span>**Control codes:** Control codes allow direct configuration without using a PC. To adjust a parameter, scan the appropriate control code using the handheld reader. See chapter [4.4](#page-31-2)

#### <span id="page-14-2"></span>4.3 Configuration Process Using Vision Configurator

To configure the handheld reader using Vision Configurator, you must activate configuration mode. This mode is used exclusively for communication with Vision Configurator. If you are configuring the handheld reader using control codes, you do not need to switch to configuration mode.

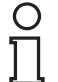

#### *Note!*

After configuration has been completed, switch back to keyboard mode. See chapter [4.1.1](#page-12-4)

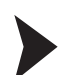

#### Starting Vision Configurator

Before working with Vision Configurator, ensure that the handheld reader is in configuration mode. See chapter [4.1.2](#page-12-5)

- 1. Start Vision Configurator.
- 2. Select the user name **Default** in the **User** area. There are no different user rights for OHV handheld readers.
- 3. Select **OHV sensor** in the **Sensor family** area.
- 4. Select the handheld reader, the connection type, and the connection port from the list, where necessary.
- 5. Select a language in the **Language** area.
- 6. Click **OK**.

 $\rightarrow$  The connection between the handheld reader and the software has now been created.

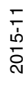

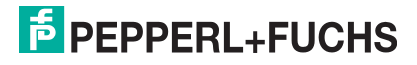

## 4.3.1 Layout of Application Window

<span id="page-15-0"></span>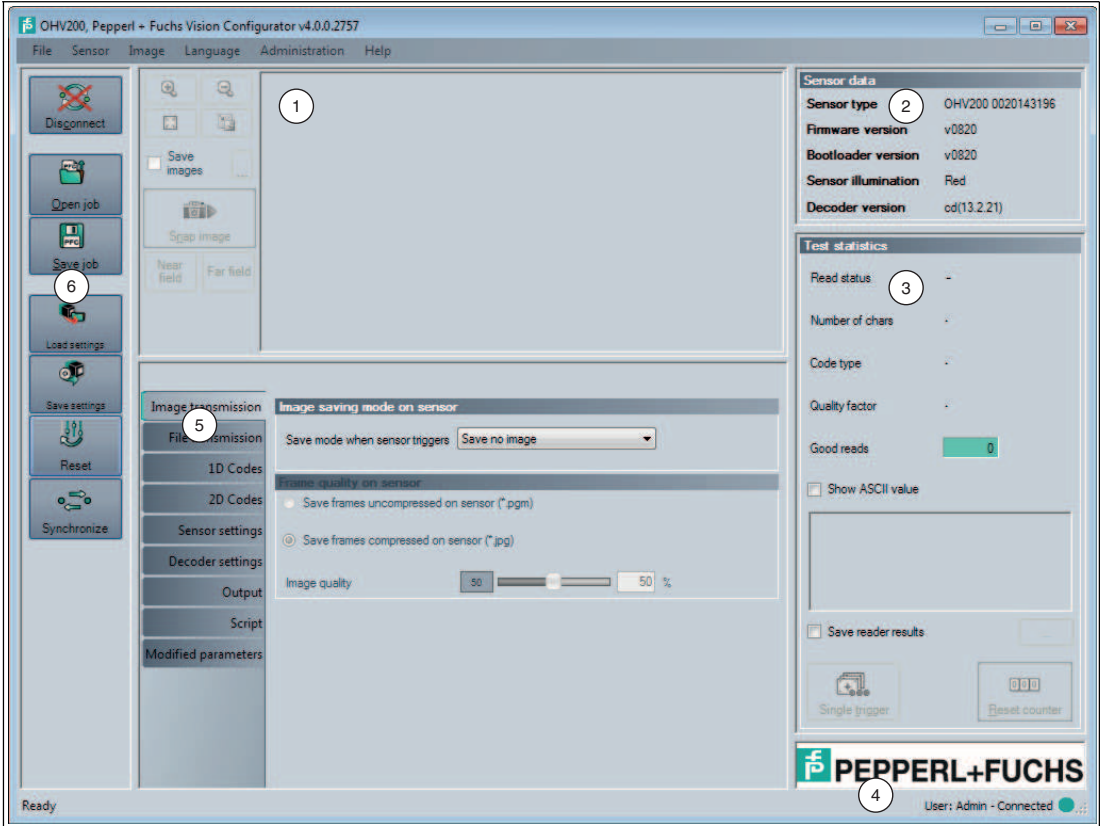

Figure 4.1 Application screen

- 1. The display area shows the read images and offers basic editing tools.
- 2. The **Sensor data** area shows information about the connected sensor.
- 3. The **Test statistics** area shows information on the read codes.
- 4. The status bar shows information about the user who is logged in as well as the sensor connection status.
- 5. The parameter area is split into several subareas and contains sensor-specific parameters.
- 6. The toolbar allows direct access to selected menu items.

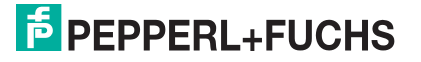

## 4.3.2 Image display

<span id="page-16-0"></span>The image display shows the recording taken by the handheld reader in the near field and far field.

The toolbar offers basic editing functions.

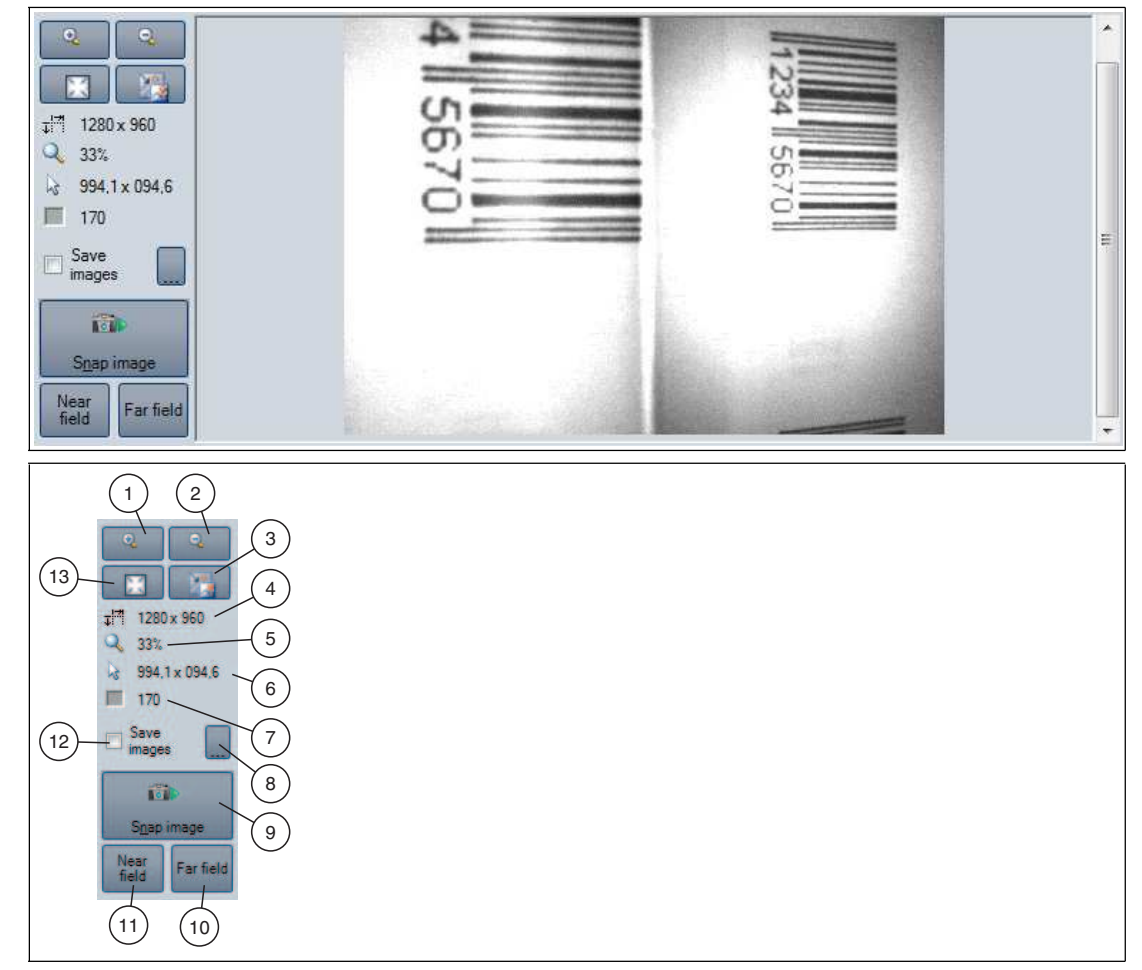

- 1. Zoom into the image.
- 2. Zoom out of the image.
- 3. Display image in original size.
- 4. Length x width in pixels
- 5. Current zoom factor as a percentage
- 6. Position of the cursor within the image
- 7. Grayscale value of the pixel over which the cursor is located.
- 8. If you have activated **Save image**, you can select a location to save the image here.
- 9. Triggers a new recording in the near field and far field. The image is immediately transferred to the image display area.
- 10.Triggers a new recording in the far field. The image is immediately transferred to the image display area.
- 11.Triggers a new recording in the near field. The image is immediately transferred to the image display area.
- 12.Tick **Save images** if you wish to save the recording locally.
- 13.Adjusts the image display in relation to the size of the image display area.

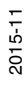

## 4.3.3 Sensor Data

<span id="page-17-0"></span>This area shows information about the connected sensor.

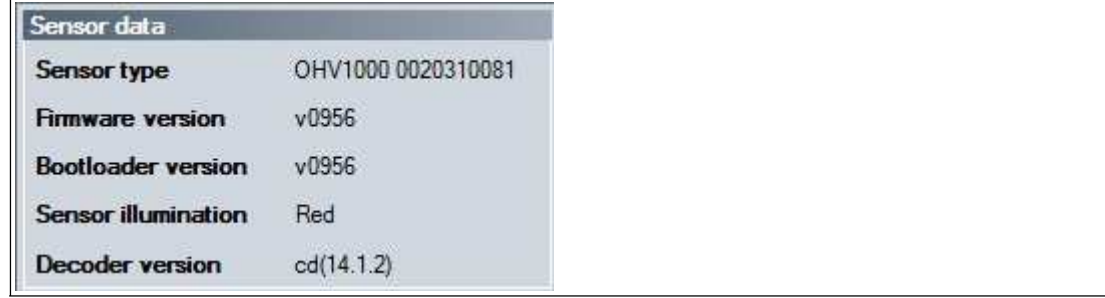

## 4.3.4 Test Statistics

<span id="page-17-1"></span>This area shows information about the read code.

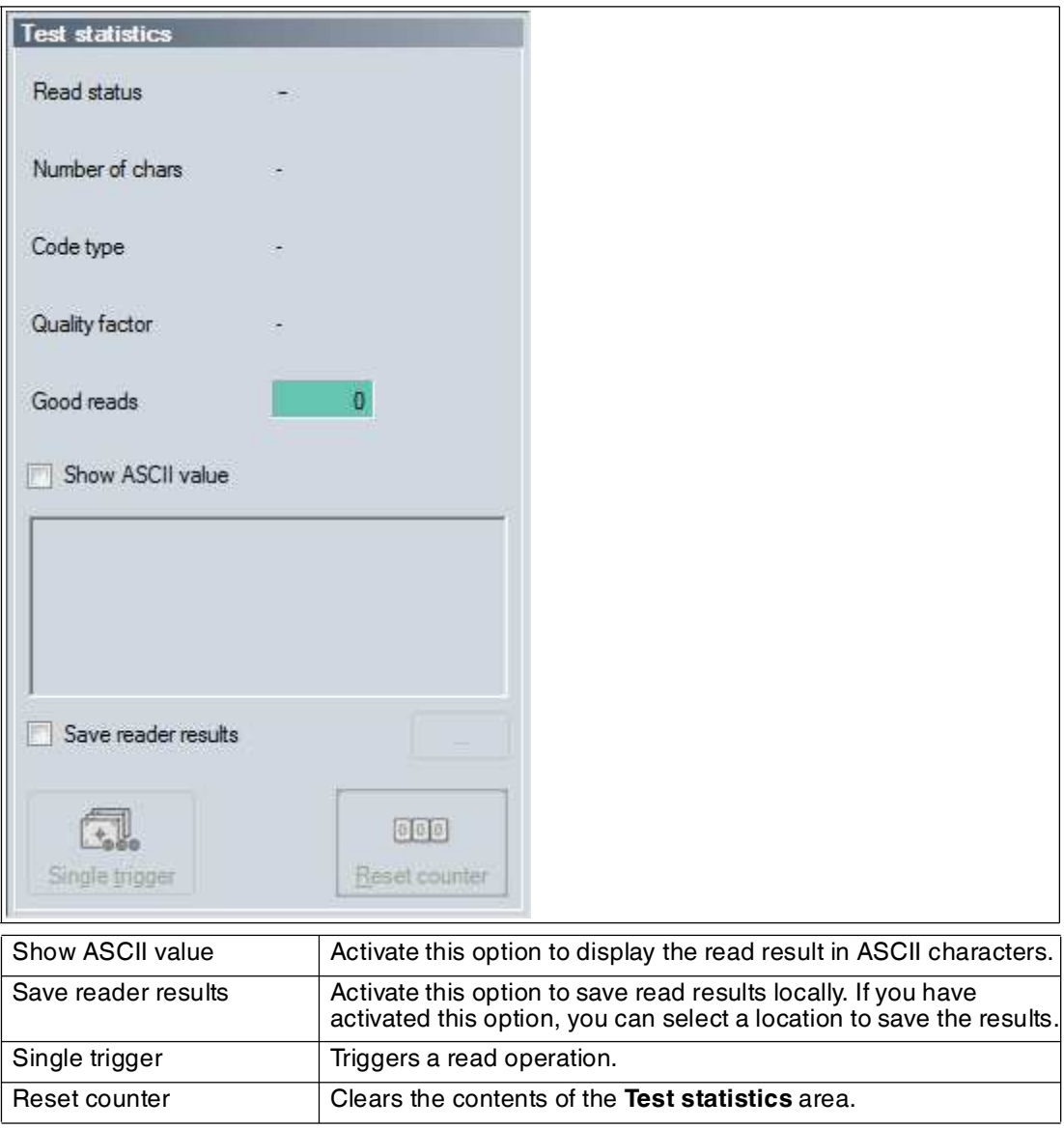

## 4.3.5 Image Transmission

<span id="page-18-0"></span>This is where you can define the settings for saving read codes.

### *Note!*

 $\frac{1}{2}$ 

Saving images when decoding increases the decoding time.

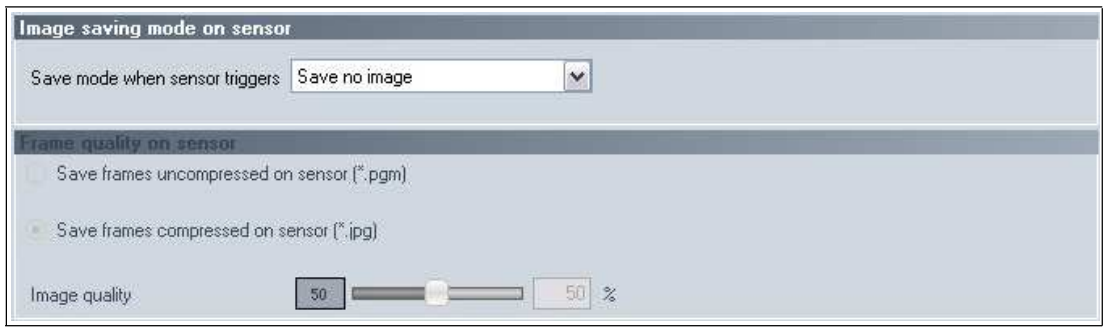

#### **Image Saving Mode on Sensor**

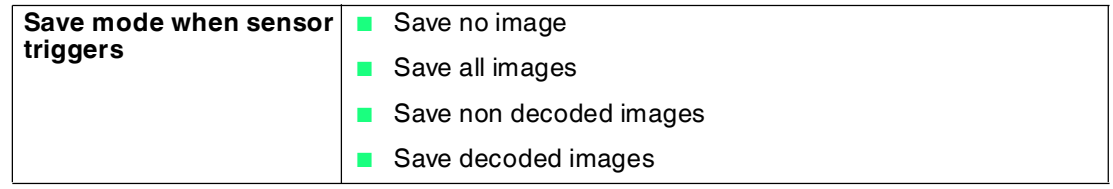

#### **Frame Quality on Sensor**

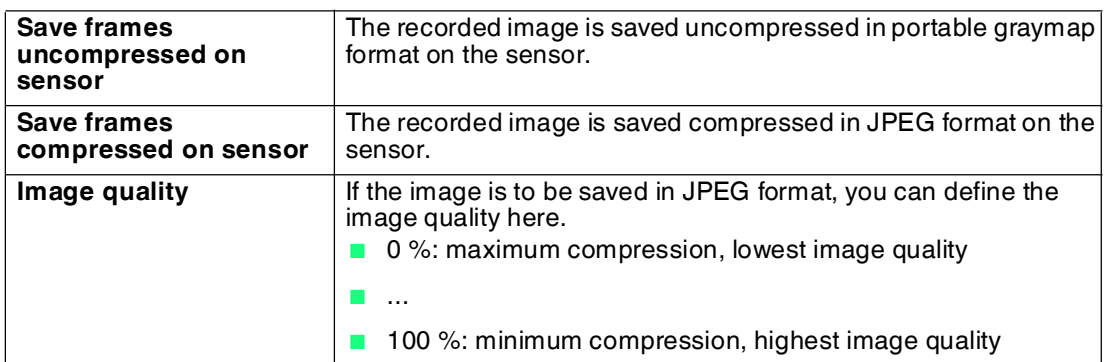

## 4.3.6 File Transmission

<span id="page-19-0"></span>This is where you can manage files saved on the sensor.

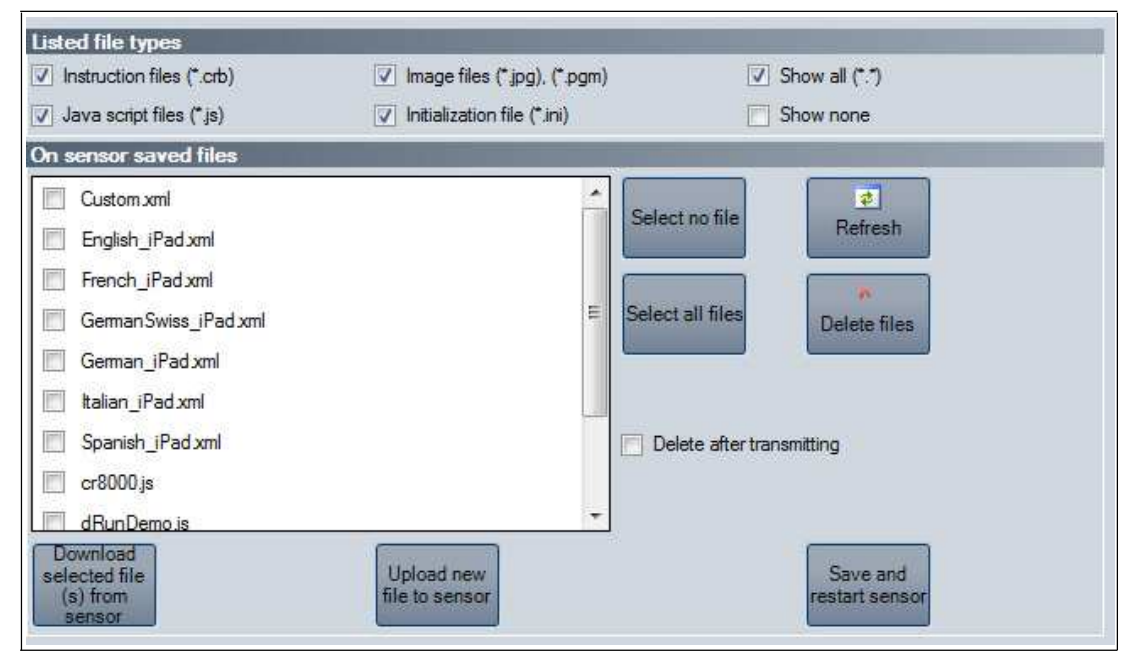

#### **Listed File Types**

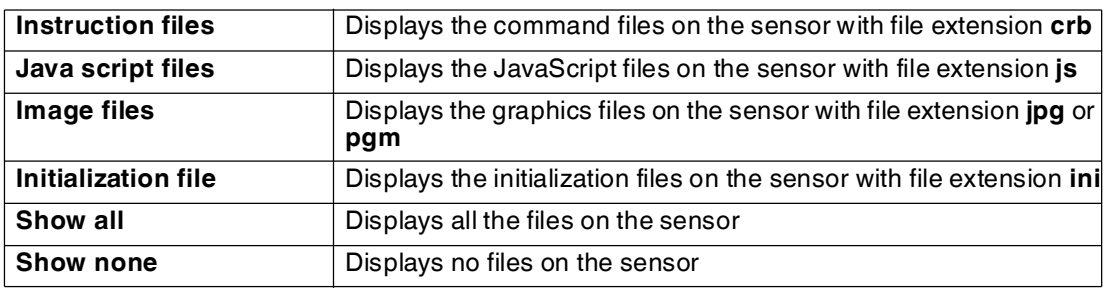

#### **On sensor saved files**

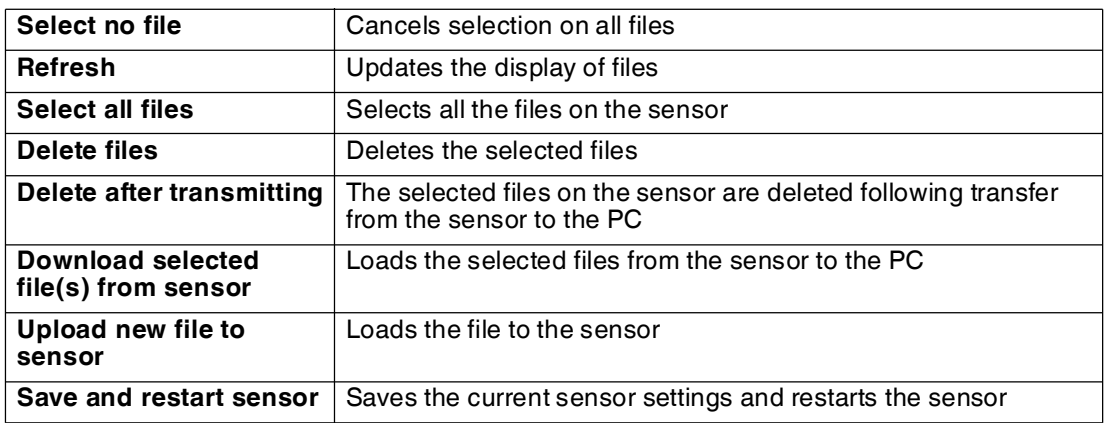

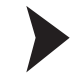

#### Updating Firmware

- 1. Click on **Upload new file to sensor** or select **Sensor > Update Firmware** in the menu bar.
- 2. Select a firmware file with the extension crz.
- 3. The firmware file is transferred to the handheld reader. Uploading the firmware takes a few minutes.
- 4. Once the file has been transferred, the handheld reader automatically restarts.

<span id="page-20-0"></span> The firmware is now updated. You can check the firmware version in the **Device data** area.

#### 4.3.7 1-D Codes

This is where you can define which 1-D code types the handheld reader should read. Different code types are shown depending on the sensor used and the firmware version.

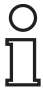

#### *Tip*

Deactivate all code types that are not required and activate only the code types that you wish to read. This increases the evaluation speed and prevents a code type such as Codablock being mistakenly interpreted as another code type, such as Code 128.

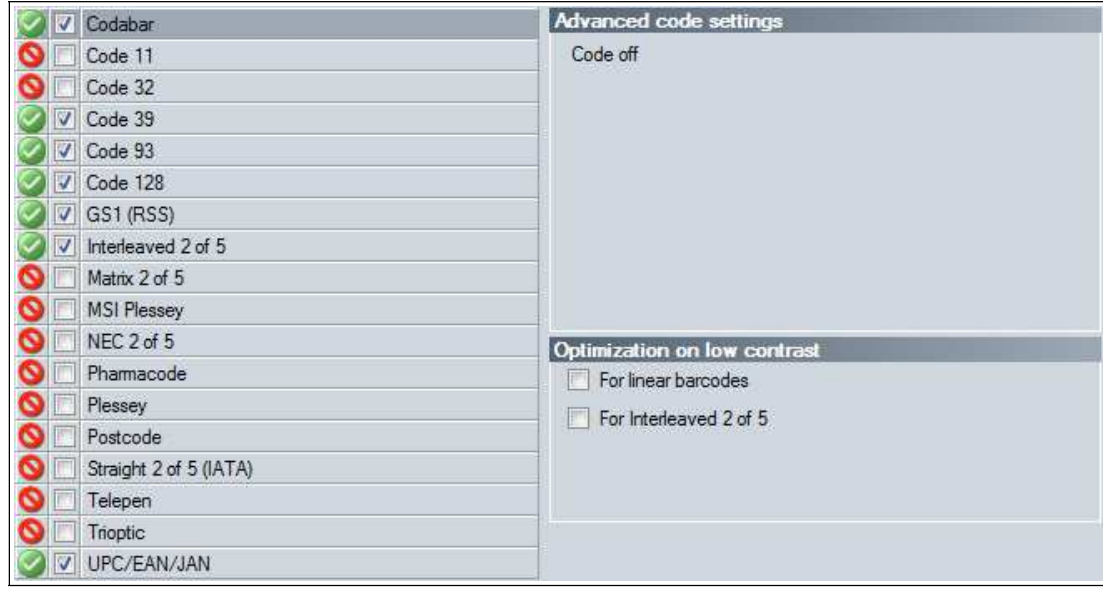

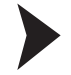

#### Activating 1-D Codes

1. To activate a code type, check the check box in front of the code type designation.

 $\mapsto$  Advanced options for the selected code type are shown in the area on the right.

- 2. Activate or deactivate the advanced options.
- 3. To save the settings, select **Sensor** > **Save settings** in the menu bar.

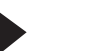

#### Deactivating 1-D Codes

- 1. To deactivate a code type, uncheck the check box in front of the code type designation.
- 2. To save the settings, select **Sensor** > **Save settings** in the menu bar.

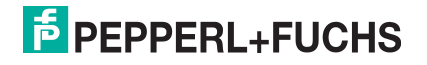

## 4.3.8 2-D Codes

<span id="page-21-0"></span>This is where you can define which 2-D code types the handheld reader should read. Different code types are shown depending on the sensor used and the firmware version.

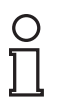

## *Tip*

Deactivate all code types that are not required and activate only the code types that you wish to read. This increases the evaluation speed and prevents a code type such as Codablock being mistakenly interpreted as another code type, such as Code 128.

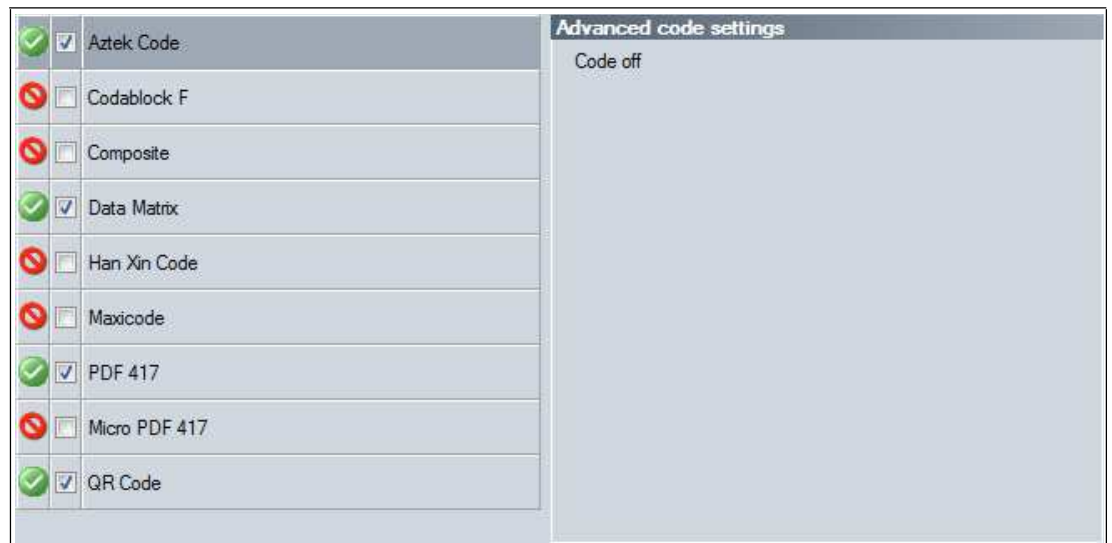

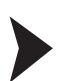

#### Activating 2-D Codes

- 1. To activate a code type, check the check box in front of the code type designation.  $\mapsto$  Advanced options for the selected code type are shown in the area on the right.
- 2. Activate or deactivate the advanced options.
- 3. To save the settings, select **Sensor** > **Save settings** in the menu bar.

#### Deactivating 2-D Codes

- 1. To deactivate a code type, uncheck the check box in front of the code type designation.
- <span id="page-21-1"></span>2. To save the settings, select **Sensor** > **Save settings** in the menu bar.

#### 4.3.9 DPM Codes

Here, you can change the read mode.

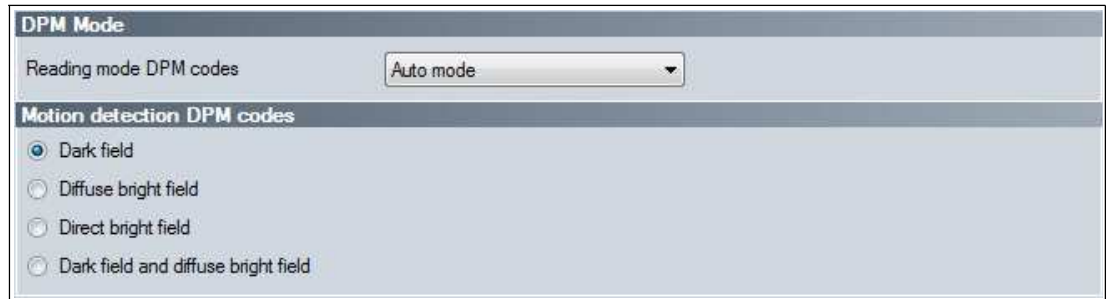

#### **DPM Mode**

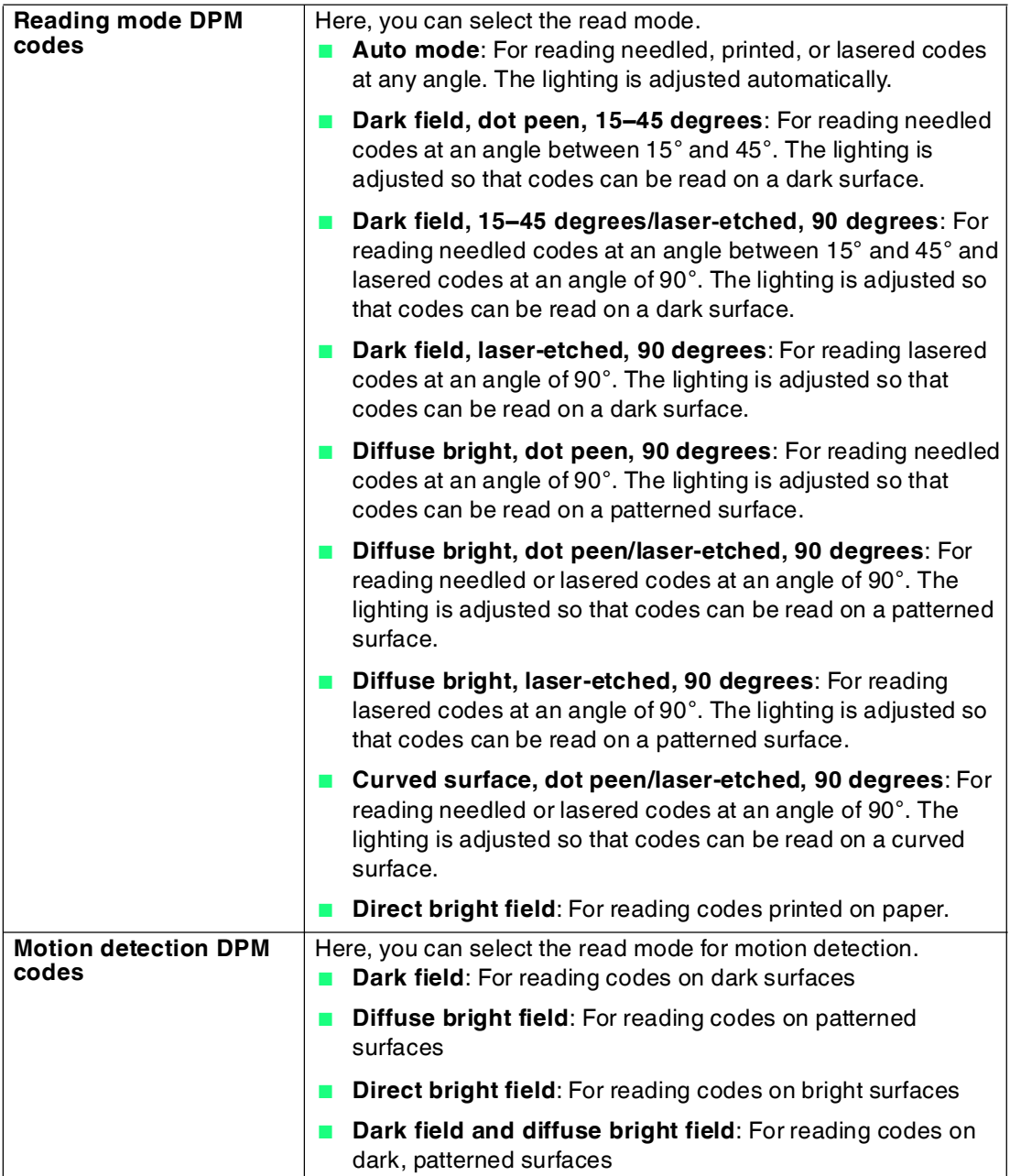

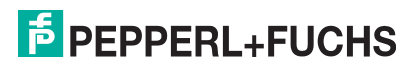

## <span id="page-23-1"></span>4.3.10 Device Settings

<span id="page-23-0"></span>This is where you can configure the feedback. Since the sensor registers itself with other devices as an input device or keyboard, you can configure which keyboard layout the sensor should use for data transfer.

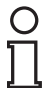

#### *Note!*

To ensure the correct transfer of data, it is important to select the right keyboard layout. Depending on the keyboard selected, individual characters, such as special symbols, are output differently.

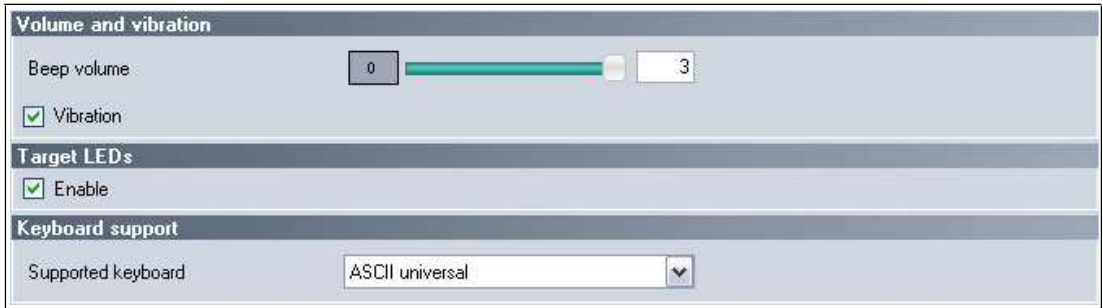

#### **Volume and Vibration**

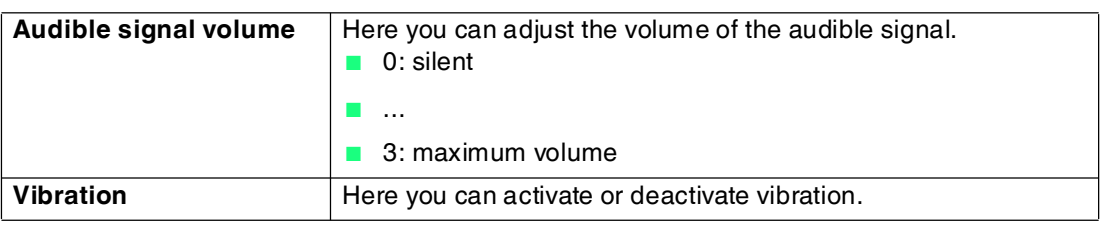

#### **Target LEDs**

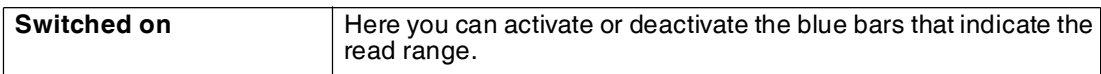

#### **Keyboard Support**

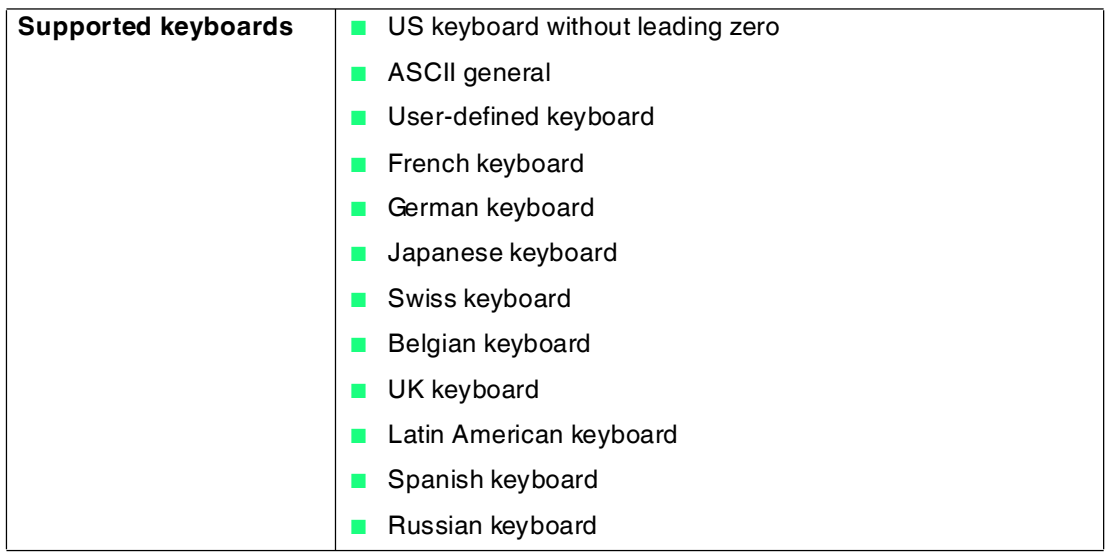

## 4.3.11 Decoding Options

<span id="page-24-0"></span>You can change settings for the read operation here.

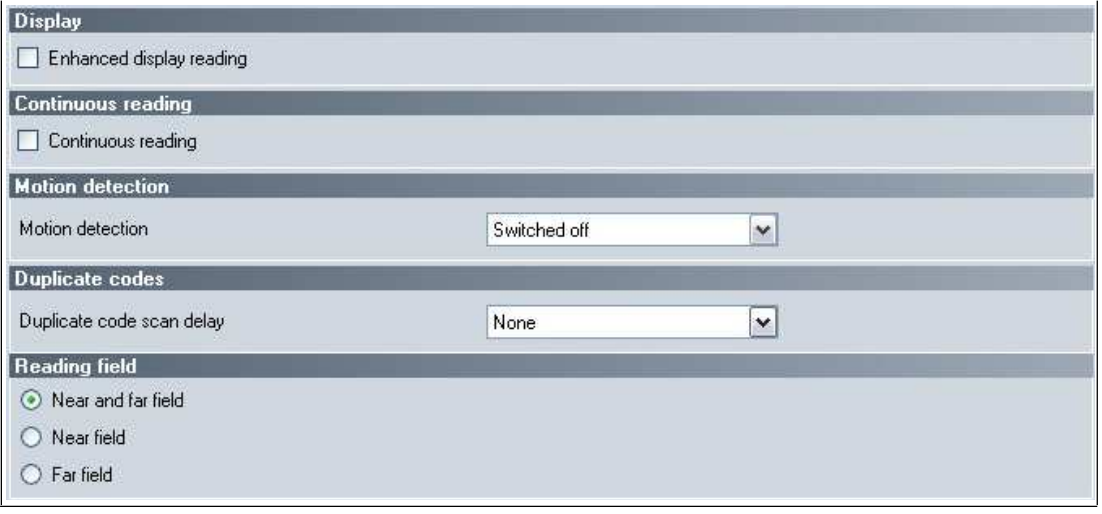

#### **Display**

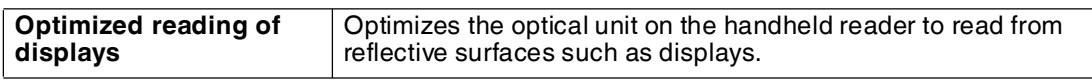

#### **Continuous Reading**

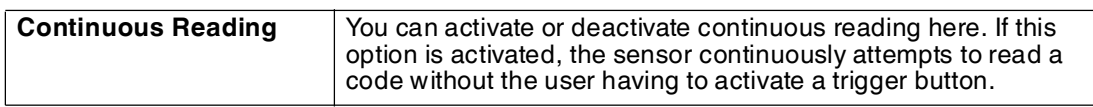

#### **Motion Detection**

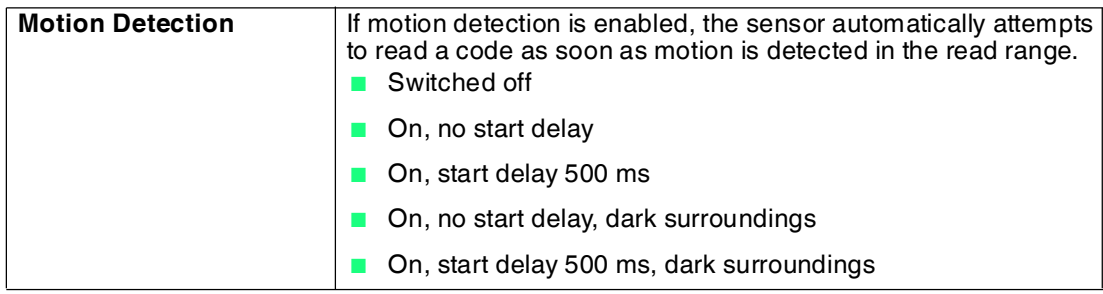

#### **Code Duplicates**

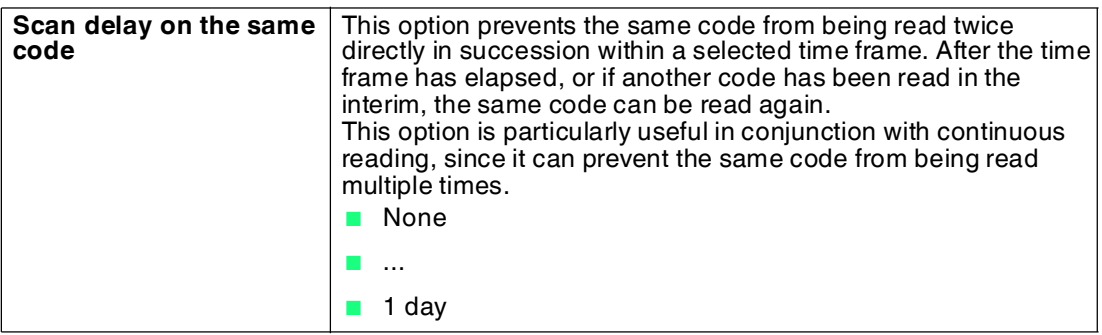

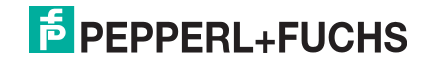

#### **Read Range**

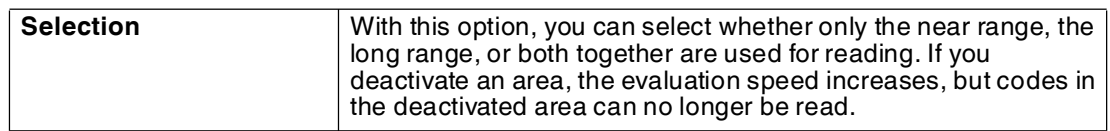

### 4.3.12 Read Result

<span id="page-25-0"></span>You can process the read result and assign a prefix or suffix to the result here. The prefix is placed in front of the read result and the suffix is placed at the end of the read result.

If the read result is additionally processed by a script, the prefixes or suffixes are assigned immediately following script processing.

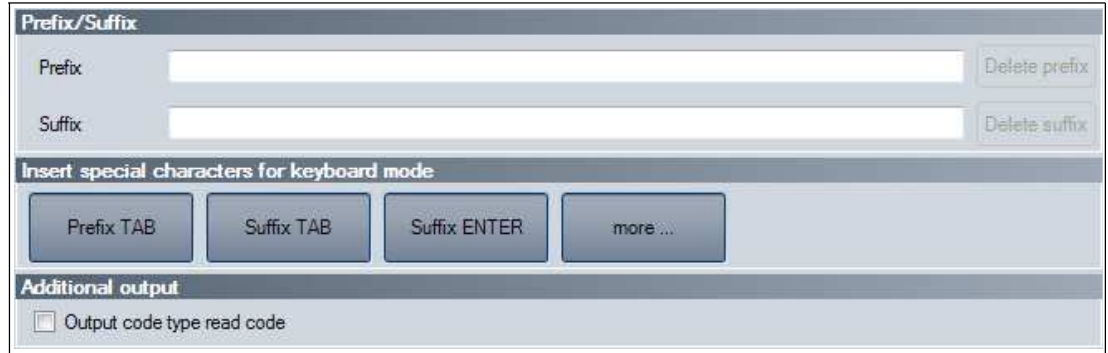

#### **Prefix/Suffix**

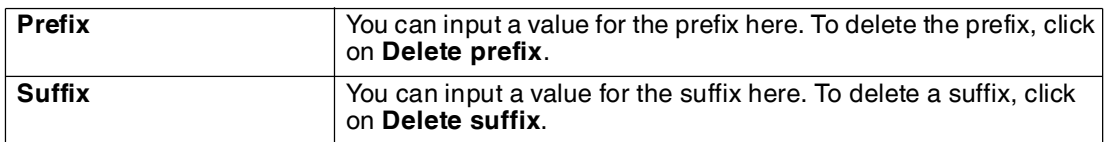

#### **Inserting Special Symbols for Keyboard Mode**

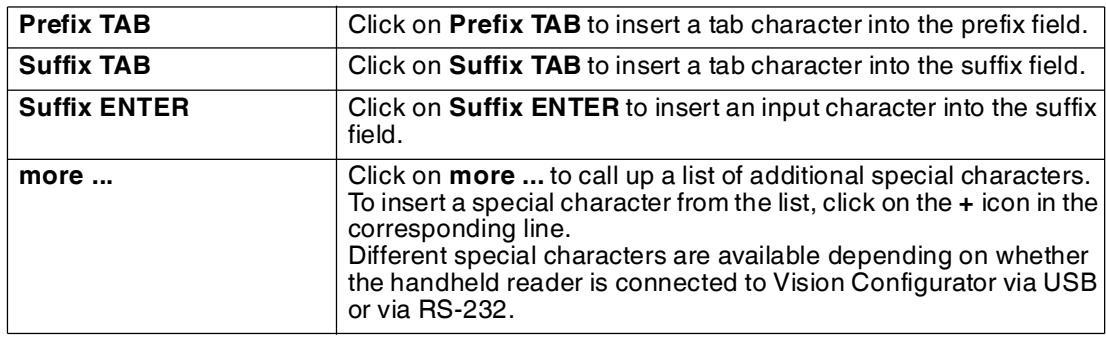

#### **Additional Outputs**

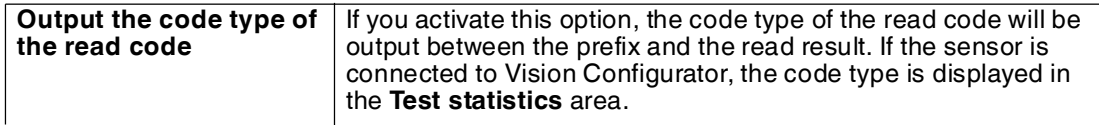

### 4.3.13 Script

<span id="page-26-0"></span>Here you can process the read result using JavaScript. You can input your own source code or assemble a script from predefined blocks.

If a prefix or a suffix is additionally assigned to the read result, the prefixes or suffixes are assigned immediately following the script processing.

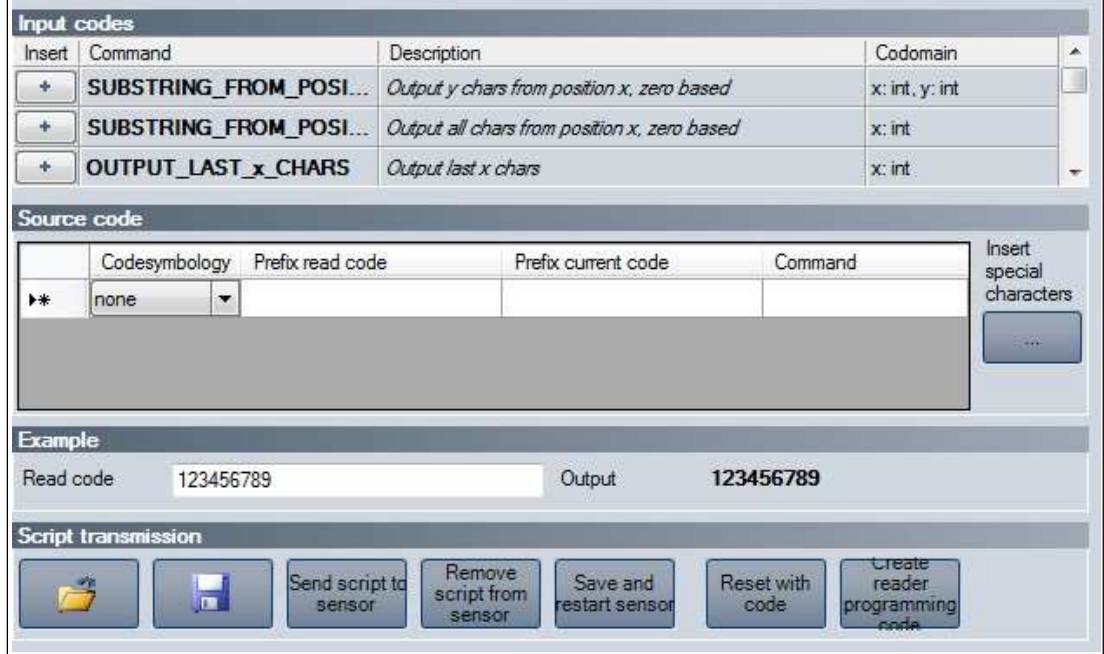

#### **Input Codes**

The following predefined components are available:

SUBSTRING FROM POSITION x ON y CHARS

Only returns one part of the code. x denotes the position from which the characters are output, where  $x = 0$  represents the first character of the code.  $y$  denotes the number of characters that are output after position x.

Example: SUBSTRING\_FROM\_POSITION 6\_ON\_3\_CHARS returns characters 7 to 9.

```
SUBSTRING_FROM_POSITION_x_ON_ALL_CHARS
```
Only returns one part of the code. x refers to the position from which all subsequent characters are returned, where  $x = 0$  represents the first character of the code.

```
OUTPUT_LAST_x_CHARS
Returns the last x characters of the code.
Example: OUTPUT_LAST_3_CHARS returns the last 3 characters.
```
#### OUTPUT\_ALL\_CHARS\_BETWEEN\_abc\_AND\_def

Returns the characters of the code that are between an abc and def data string. If there are multiple occurrences of the data strings abc and def, only the characters between the first occurrence are returned. If the data string abc does not appear, no characters are returned.

#### OUTPUT\_ALL\_CHARS\_BEFORE\_abc

Returns the characters of the code that appear before an abc data string. If there are multiple occurrences of the data string abc, all characters before the first occurrence are returned. If the data string abc does not appear, no characters are returned.

#### OUTPUT\_ALL\_CHARS\_AFTER\_abc

Returns the relevant characters of the code that follow the data string abc. If the data string abc appears several times, all characters from the first occurrence are returned and subsequent occurrences of the data string abc are deleted. If the data string abc does not appear, no characters are returned.

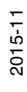

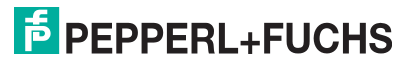

#### OUTPUT\_x\_CHARS\_AFTER\_abc

Returns x relevant characters of the code that follow the data string abc. If the data string abc appears several times, x characters from the first occurrence are returned and subsequent occurrences of the data string abc are deleted. If the data string abc does not appear, no characters are returned.

#### DELETE\_FROM\_POSITION x ON y CHARS

Deletes part of the code. x refers to the position from which the y characters are removed, where  $x = 0$  represents the first character of the code. Example: DELETE\_FROM\_POSITION\_0\_ON\_5\_CHARS deletes characters 1 to 5.

#### DELETE\_SUBSTRING\_abc

Deletes the data string abc from the code. If the data string occurs several times, only the first occurrence of the data string is deleted.

DELETE\_LAST\_x\_CHARS Deletes the last x characters of the code. Example: DELETE\_LAST\_4\_CHARS deletes the last 4 characters.

#### DELETE\_ALL\_CHARS\_BEFORE\_abc

Deletes all characters of the code that appear before an abc data string. If there are multiple occurrences of the data string abc, only the characters that appear before the first occurrence are deleted.

#### DELETE ALL CHARS AFTER abc

Deletes all characters of the code that follow the data string abc. If there are multiple occurrences of the data string, all characters after the first occurrence are deleted.

INSERT\_abc\_AT\_POSITION\_x

Adds the data string abc at position x, where  $x = 0$  represents the position before the first character of the code.

#### INSERT\_abc\_AFTER\_def

Adds the data string abc to the data string def. If the data string def appears several times, the data string abc is appended to the first occurrence. If the data string def does not appear, no characters are appended.

#### APPEND\_STRING\_abc

Appends the data string abc to the code.

IF GOODREAD OUTPUT abc

Returns the data string abc if a code has been read successfully.

REPLACE STRING abc WITH def

Replaces the data string abc with the data string def. If the data string abc occurs multiple times, only the first occurrence is replaced.

REPLACE\_ALL\_abc\_AFTER\_POSITION x WITH def Replaces the data string abc with data string def after position x. If the data string abc appears after position x several times, all occurrences are replaced.

#### IF CODE CONTAINS abc OUTPUT def

Returns the data string def if the data string abc appears in the code. If the data string abc appears several times, the data string def is returned only once.

#### APPEND\_FROM\_ORIGINAL\_ALL\_CHARS\_AFTER\_abc

Appends all of the characters that follow the data string abc in the read code to the output. This rule applies directly to the read code and is independent of other rules already applied to the code. If the data string abc appears several times, all characters from the first occurrence are appended and subsequent occurrences of the data string abc are deleted. If the data string abc does not appear, no characters are appended.

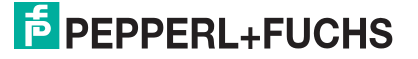

#### APPEND\_FROM\_ORIGINAL\_x\_CHARS\_AFTER\_abc

Appends x characters that follow the data string abc in the read code to the output. This rule applies directly to the read code and is independent of other rules already applied to the code. If the data string abc appears several times, x characters from the first occurrence are appended and subsequent occurrences of the data string abc are deleted. If the data string abc does not appear, no characters are appended.

#### **Source Code**

You can edit the source code for the script in the source code area. You can also use the **Insert special characters** button to insert certain special characters.

#### **Example**

In this area, you can test the result by using an example.

#### **Script Transfer**

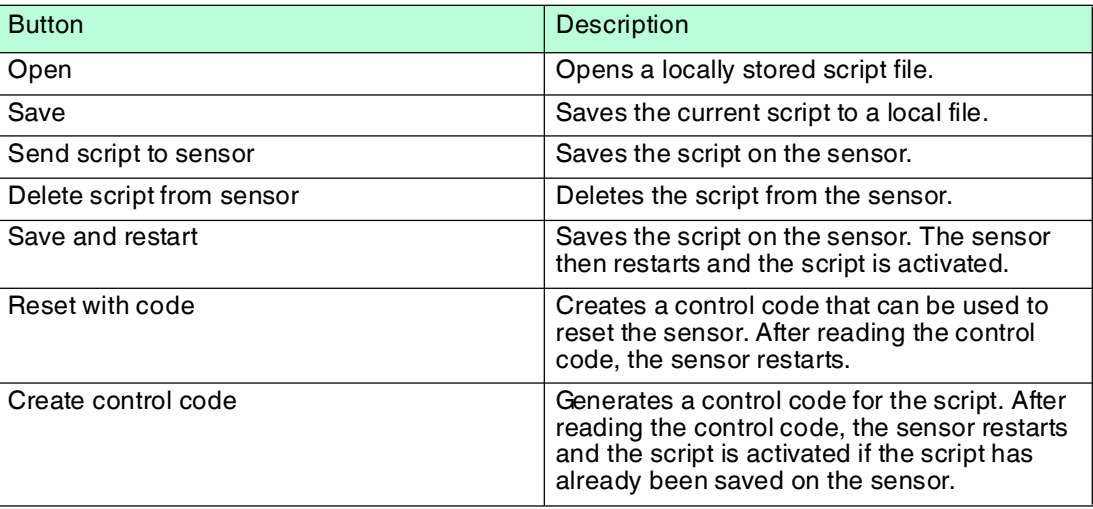

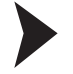

#### Creating a Script

- 1. In the **Source code** area, click on a cell in the first column to edit the associated line.
- 2. Click on **+** to insert a predefined module in the selected line. You can also insert multiple commands and combine these with one another.

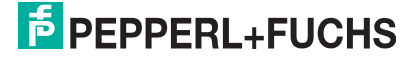

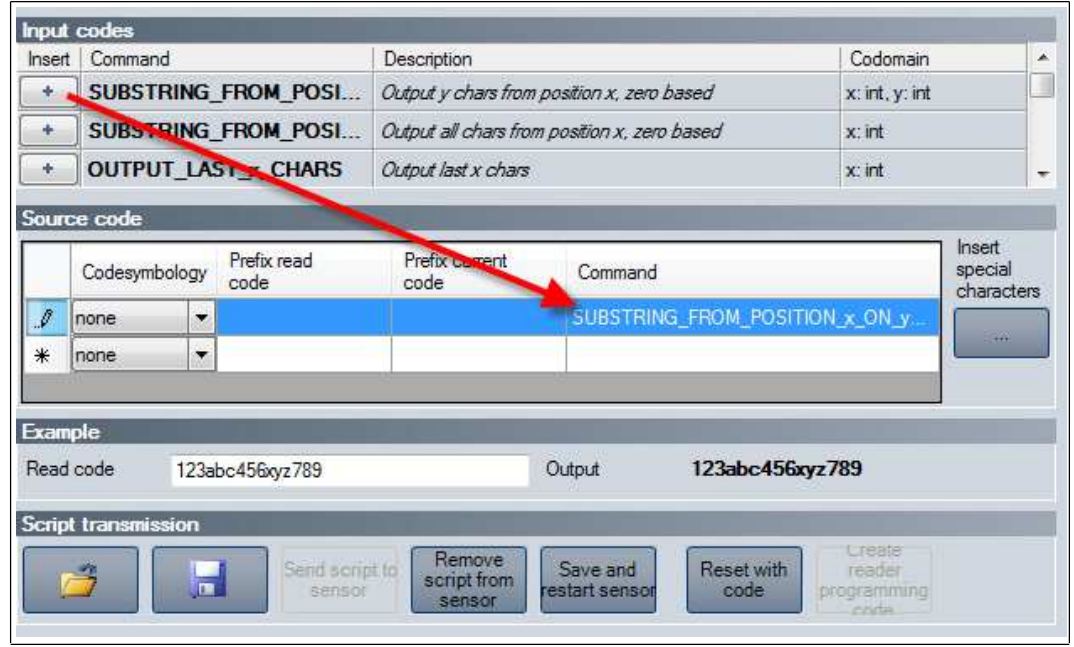

 $\rightarrow$  The command appears in the selected line. If the source code is shaded red, the source code is incomplete or contains errors. If the source code is green, the source code is OK.

3. Complete the variables so that the command can be executed. If a command is to be executed only for a specific code type, select the relevant code type in the **Code symbology** column. If a command is to be executed only when the read code begins with a certain data string, input the data string in the **Prefix of read code** column. If a command is to be executed only when the current processing result begins with a certain data string, input the data string in **Prefix of current code** column.

To insert special characters, click on **Insert special characters**.

4. If the source code is green, you can test the source code in the **Example** area. To do this, enter a sample value in the **Read code** field.

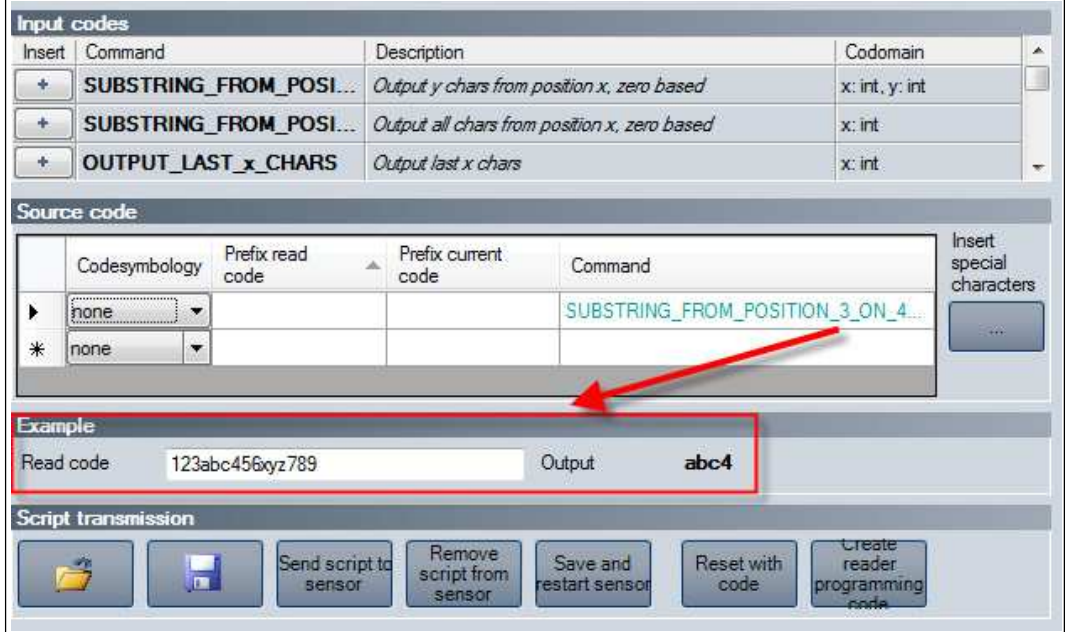

 The commands from the **Source text** area are applied to the sample value in the **Read code** field and the result is displayed in the **Output** field.

## 4.3.14 Edited Parameters

<span id="page-30-0"></span>Here you can find an overview of all settings you have changed that now deviate from the factory settings.

To generate a control code that contains all affected settings, click on **Create control code for own settings**.

If you check the **First completely reset sensor** check box, a reset command is integrated in the control code. When the control code is read, all settings are first reset to factory defaults before the new settings are applied.

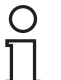

 $\frac{\textcircled{\}}{\text{L}}$ 

#### *Note!*

Scripts for processing the read result are not included in this overview.

## *Tip*

This function allows your configured settings to be transferred to multiple sensors by scanning the control code.

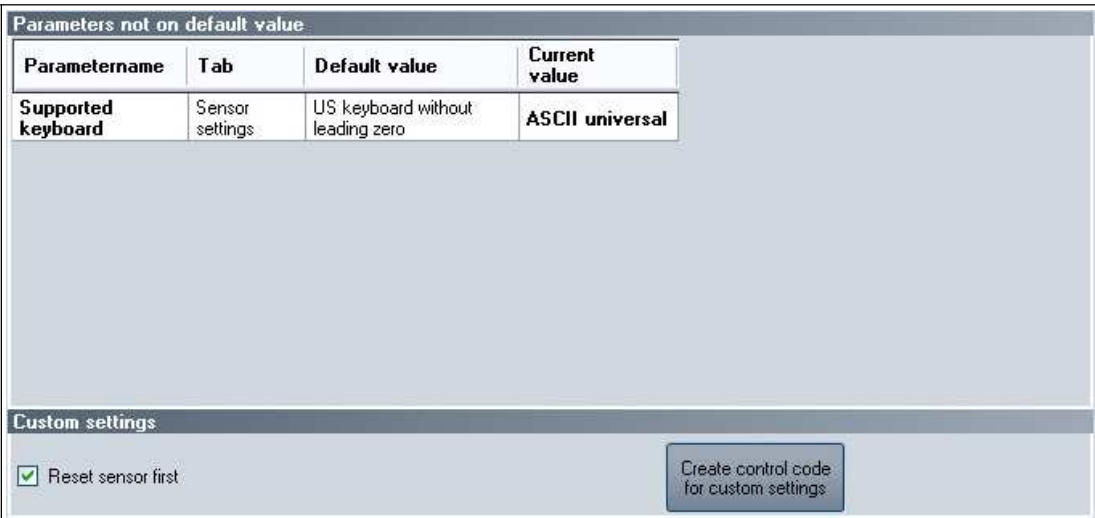

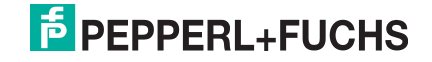

## <span id="page-31-2"></span>4.4 Configuration with Control Codes

<span id="page-31-1"></span><span id="page-31-0"></span>As an alternative to configuration using Vision Configurator, you can configure the handheld reader using control codes. Control codes allow direct configuration without using a PC. To adjust a parameter, scan the appropriate control code using the handheld reader.

#### 4.4.1 Operation

The following codes can be used to adjust the settings for operation.

#### **Target Detection**

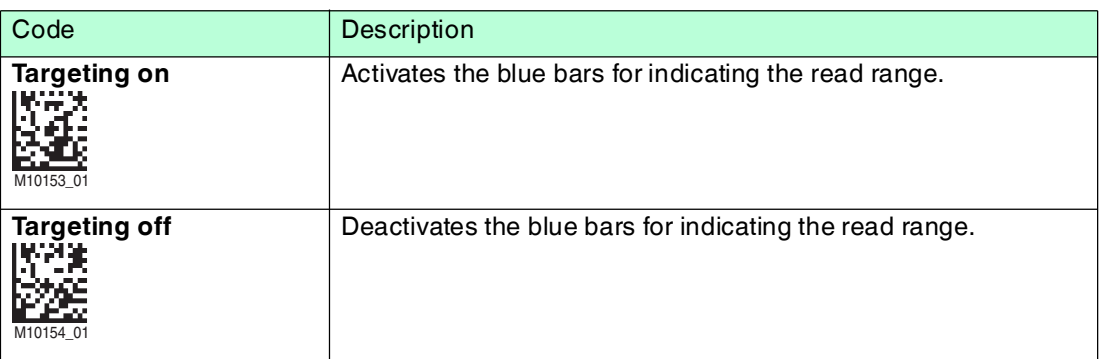

#### **Feedback**

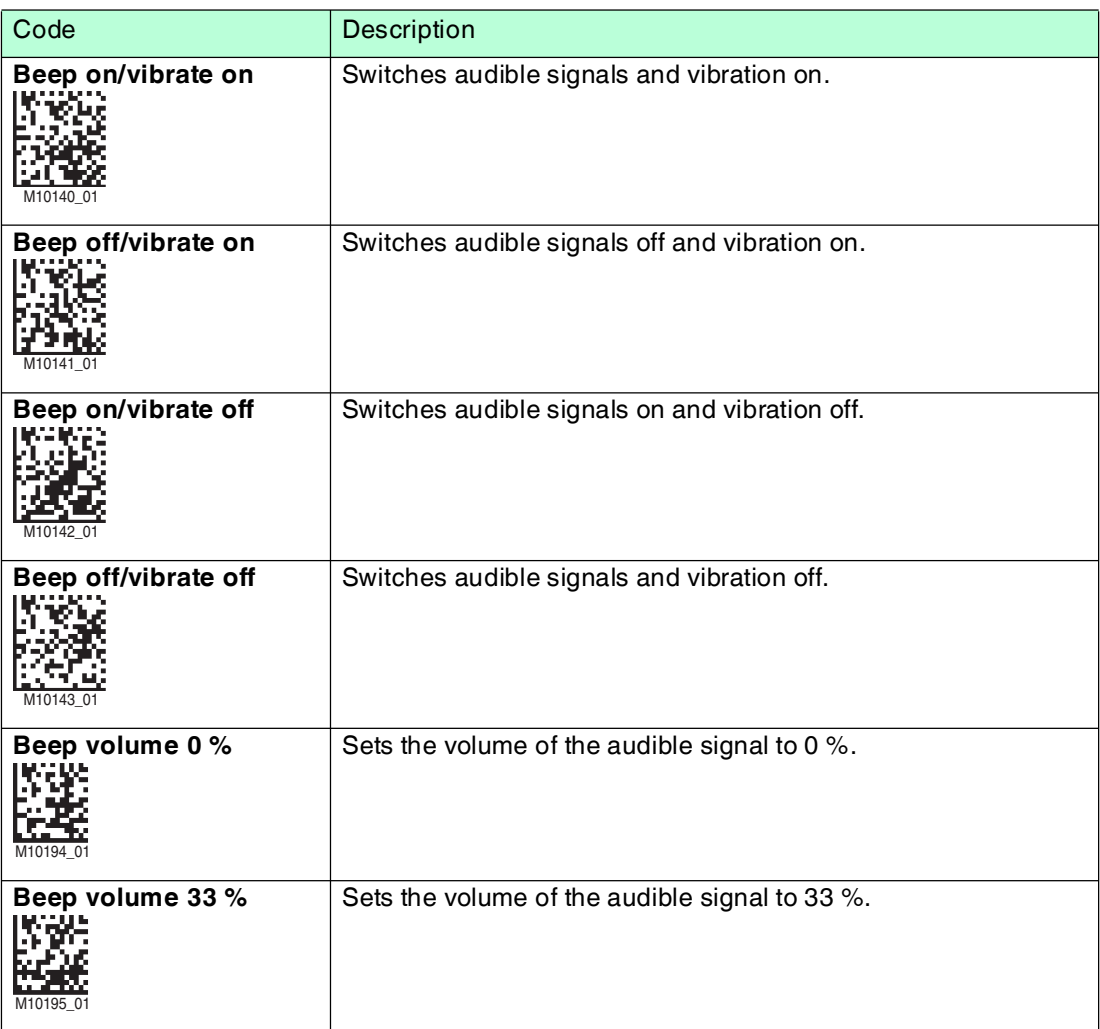

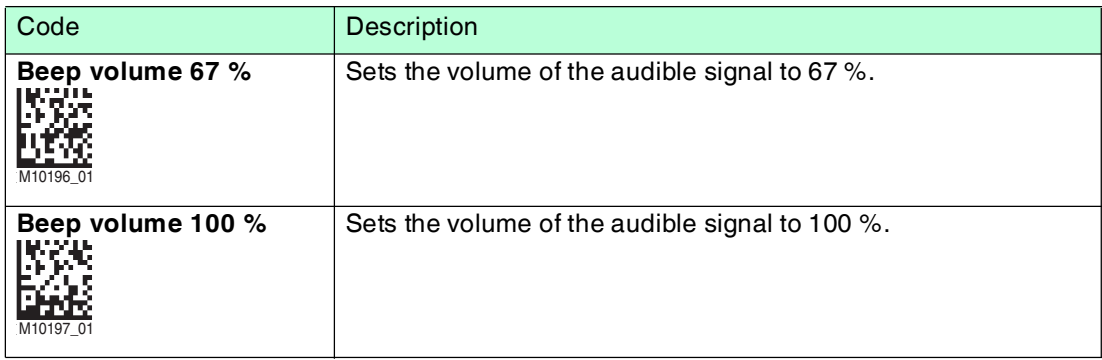

## 4.4.2 Selecting the Read Mode

<span id="page-32-0"></span>To improve the speed and reliability of the reading process, the handheld reader can be operated in various read modes. To activate a read mode, read the corresponding code using the handheld reader.

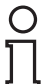

#### *Note!*

**Auto** read mode is preset as the factory default. We recommend that you use **Auto** read mode and only switch modes if individual codes cannot be read.

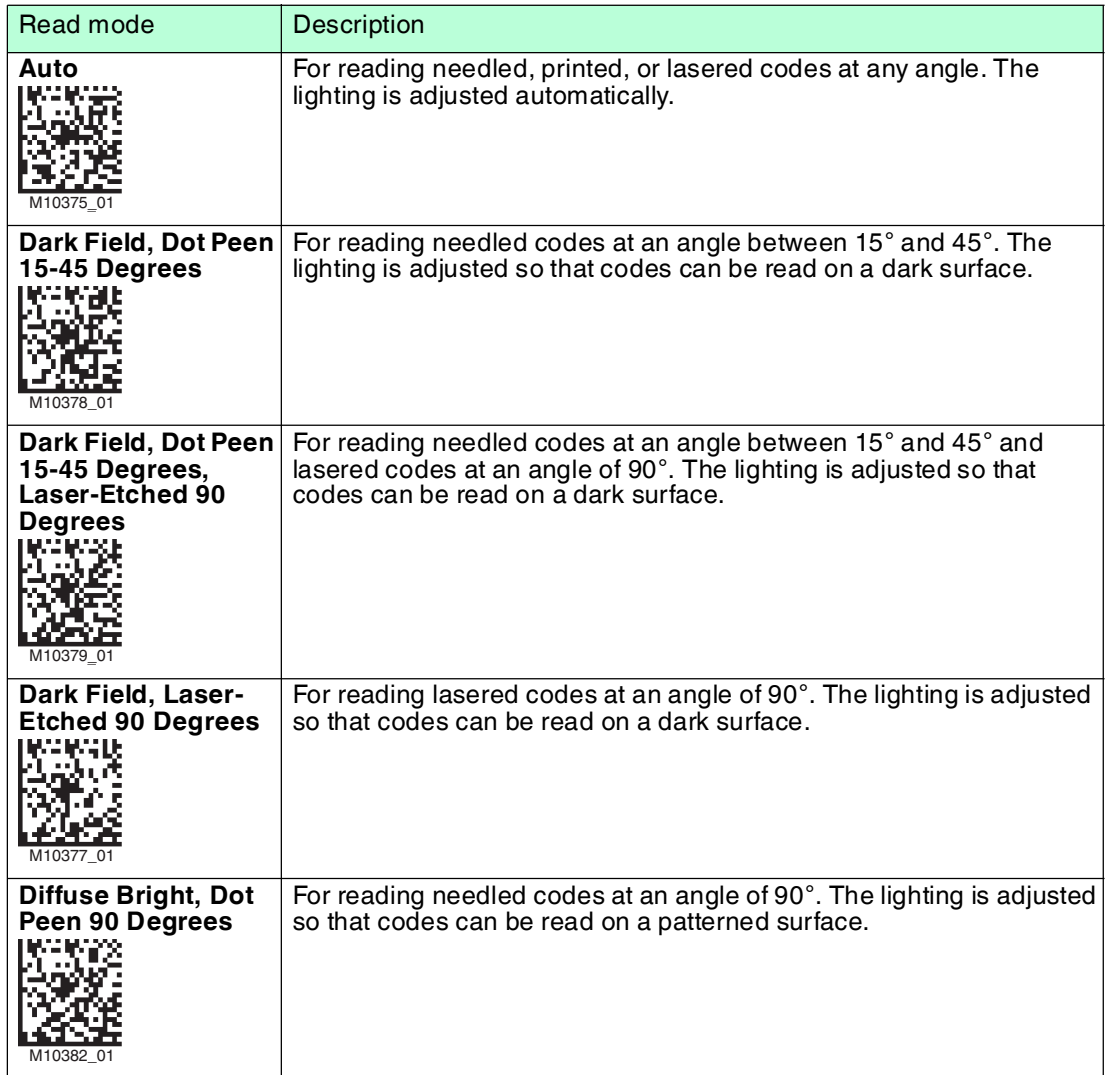

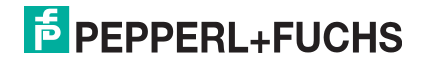

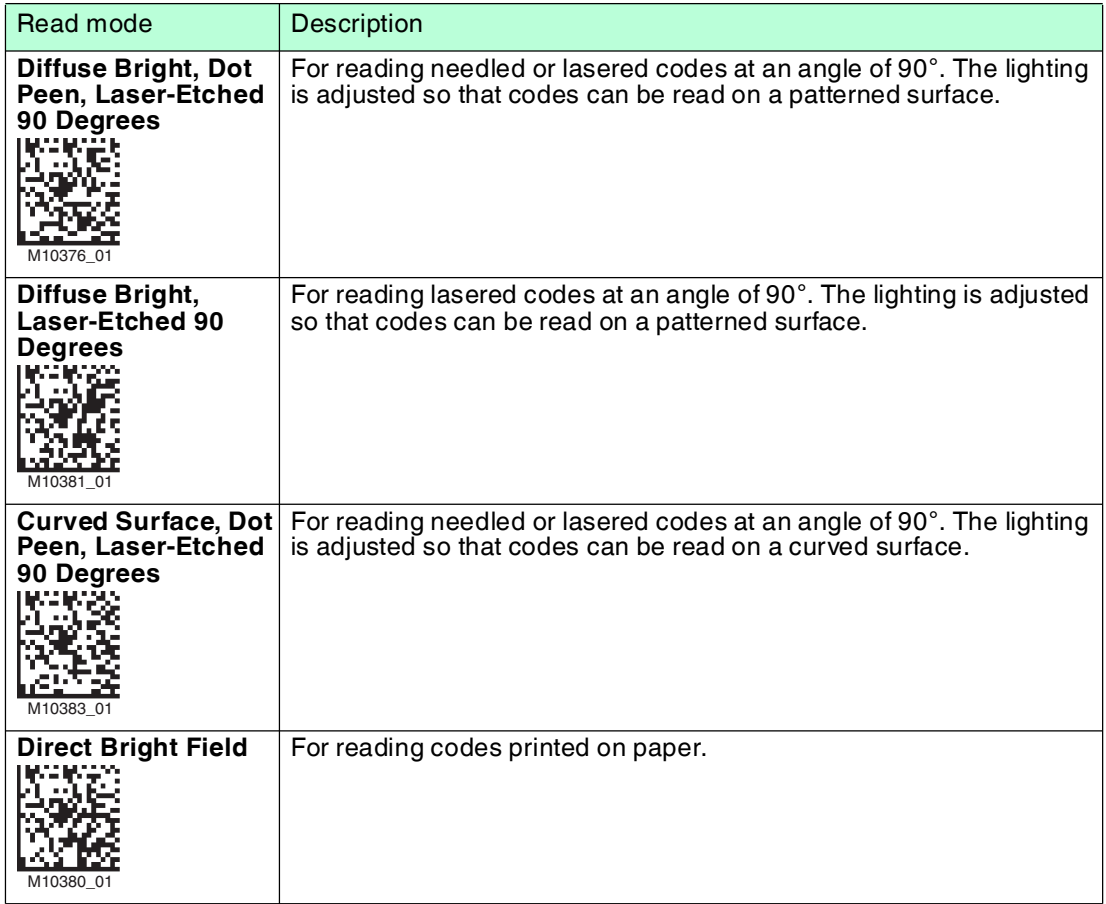

## 4.4.3 Read Operation

<span id="page-33-0"></span>The following codes can be used to adjust the settings for the read operation.

#### **Reading Displays**

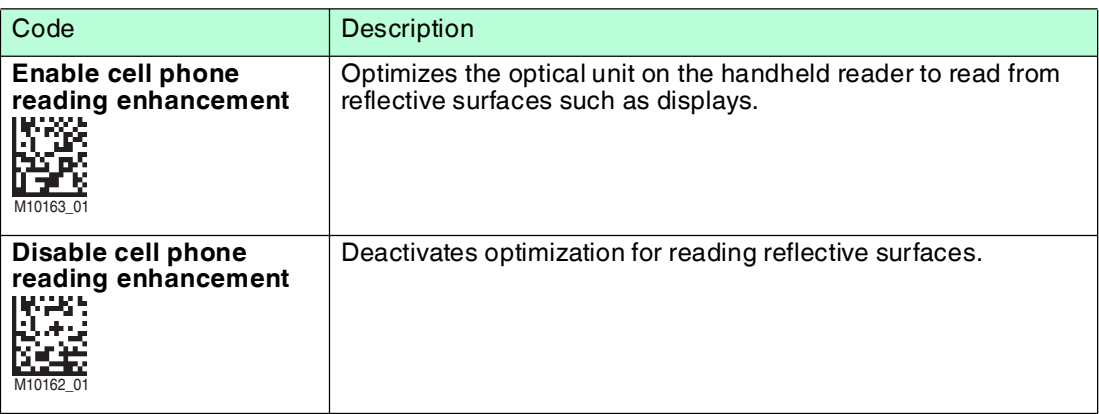

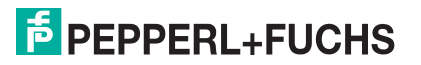

#### **Read Mirrored Codes**

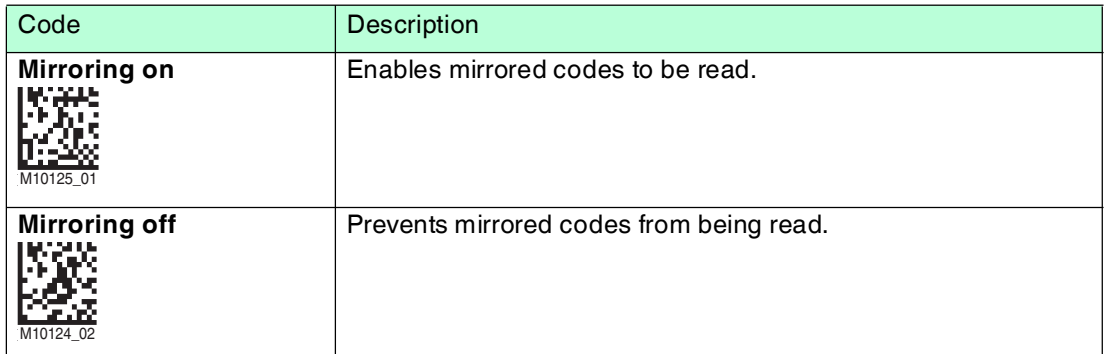

#### **Continuous Reading**

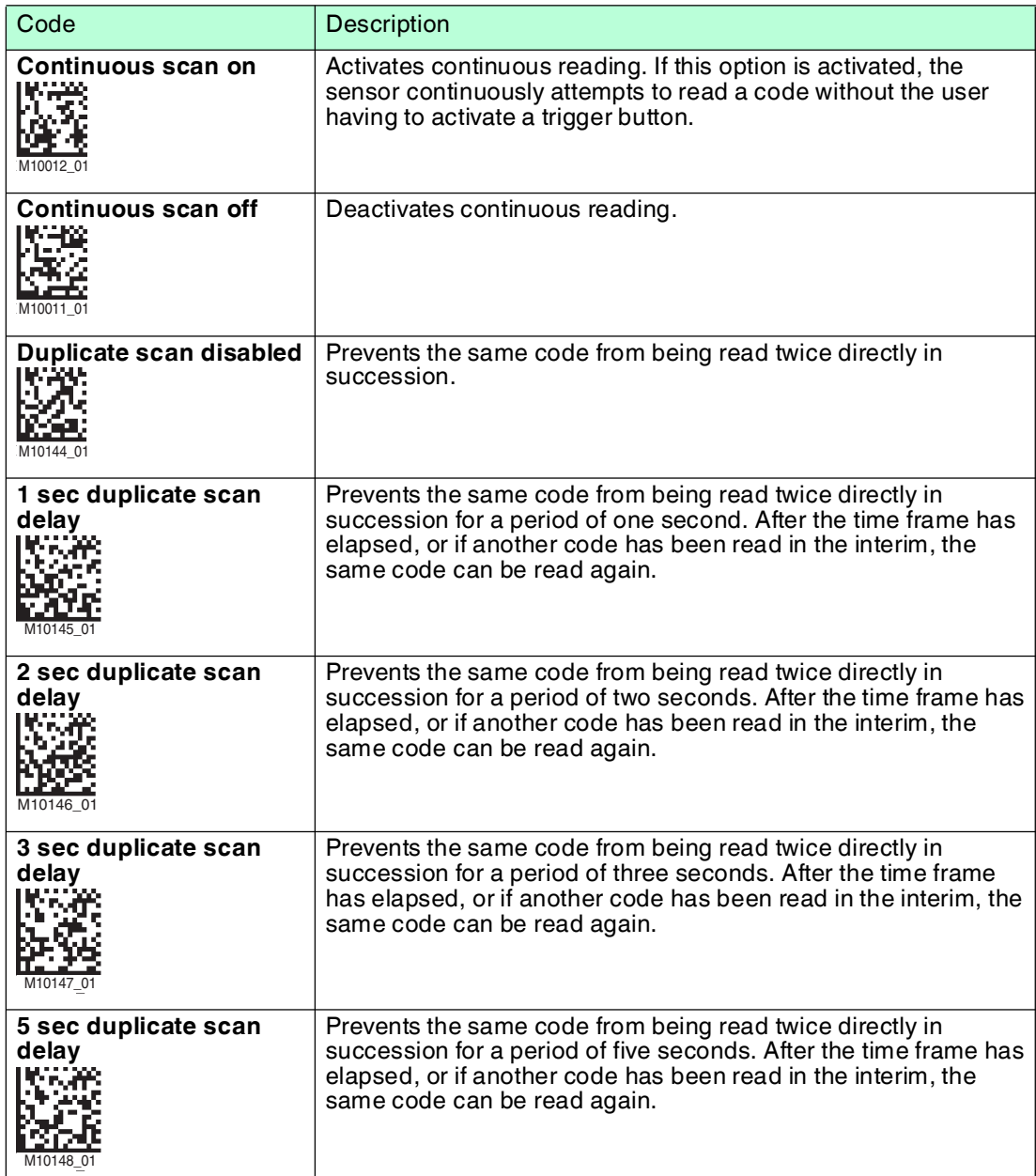

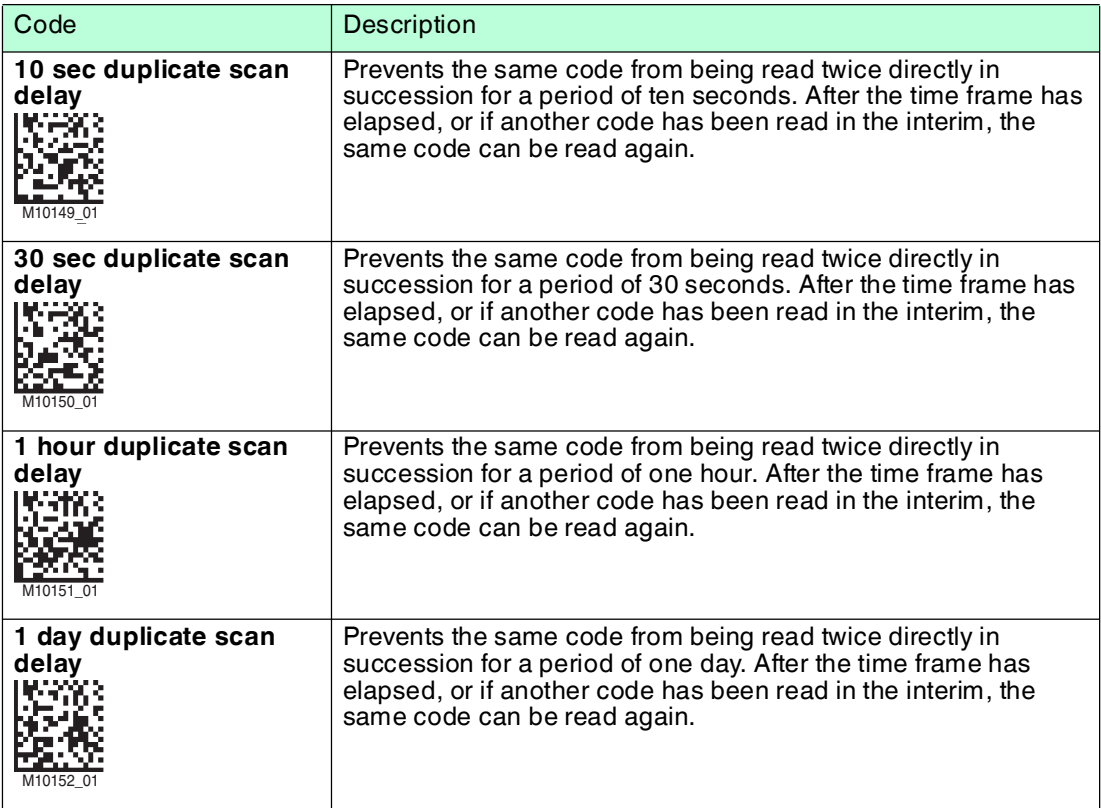

## 4.4.4 Data Processing

<span id="page-35-0"></span>The following codes can be used to add prefixes or suffixes to read results, or to change all characters to upper case.

#### **Prefixes**

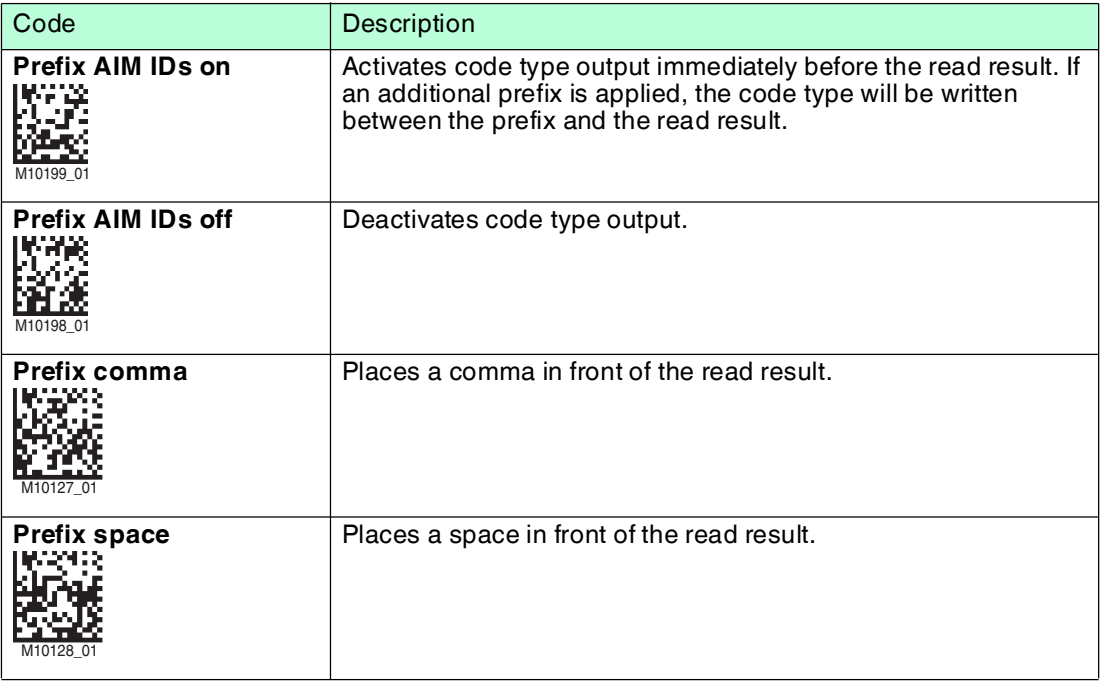

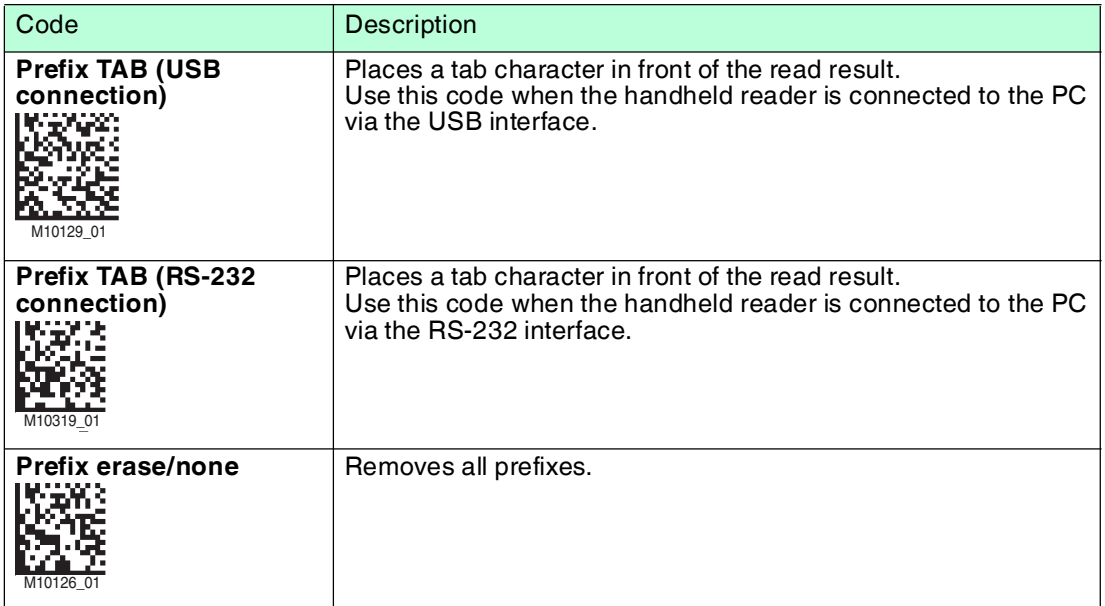

#### **Suffixes**

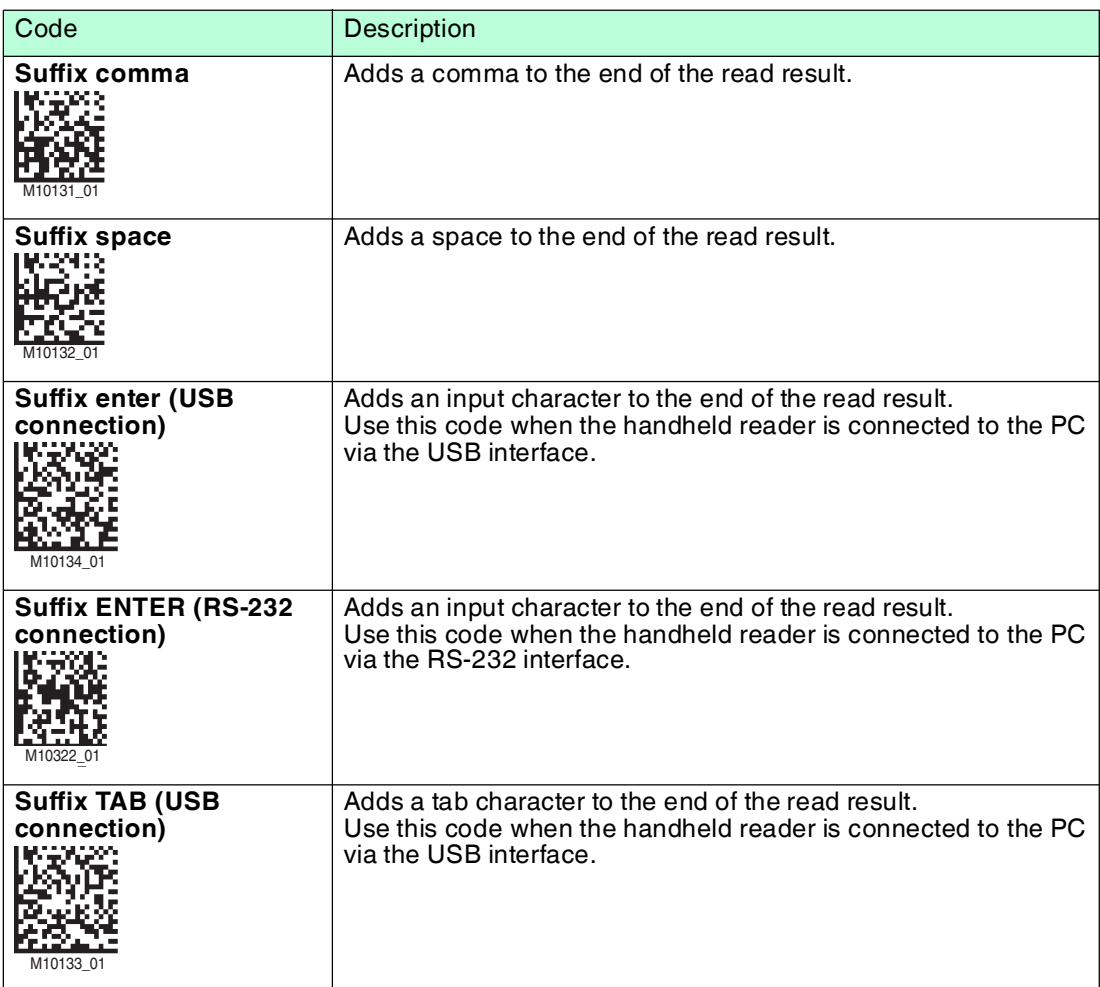

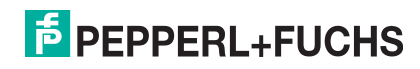

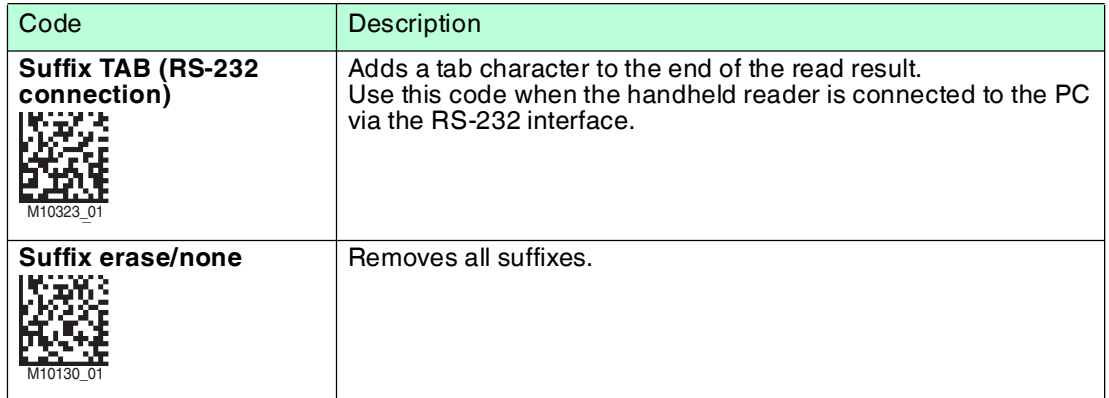

### **Clearing Prefixes and Suffixes**

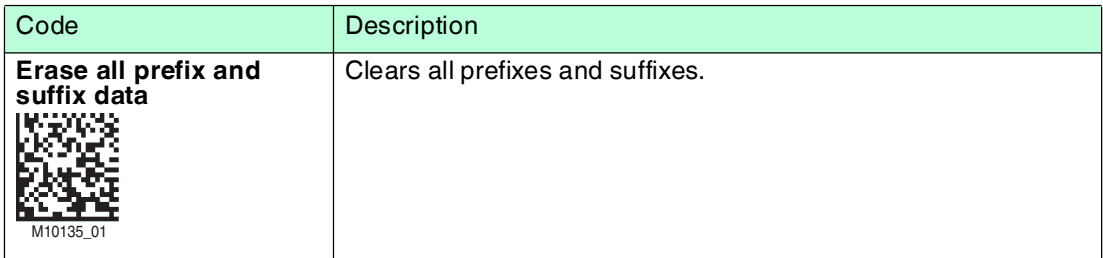

### **Changing Read Results to Upper Case**

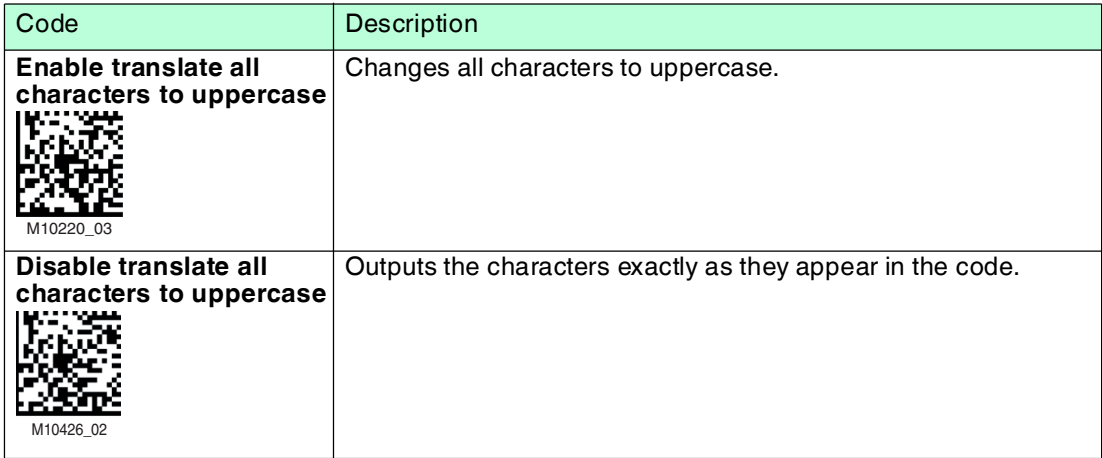

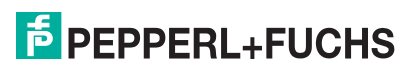

## <span id="page-38-1"></span>4.4.5 Data Transfer

<span id="page-38-0"></span>The following codes can be used to adjust the settings for data transfer.

#### **Bidirectional Connection**

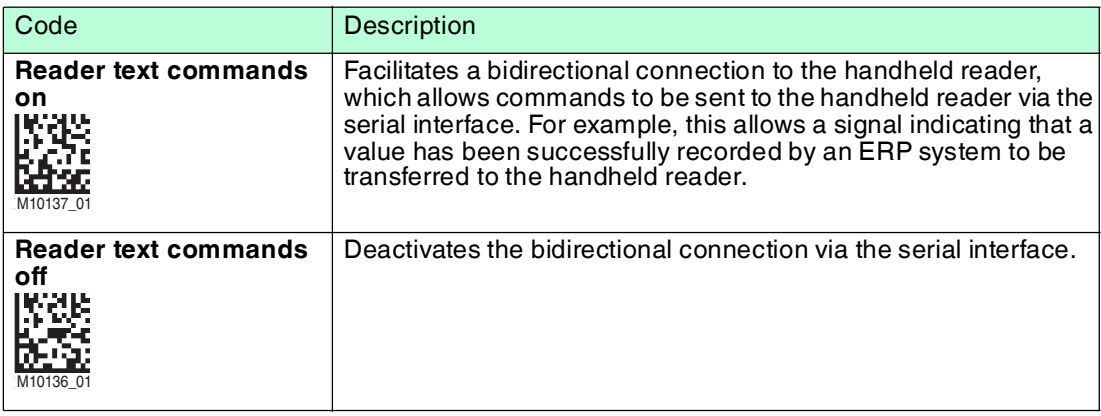

#### **RS-232 Connection**

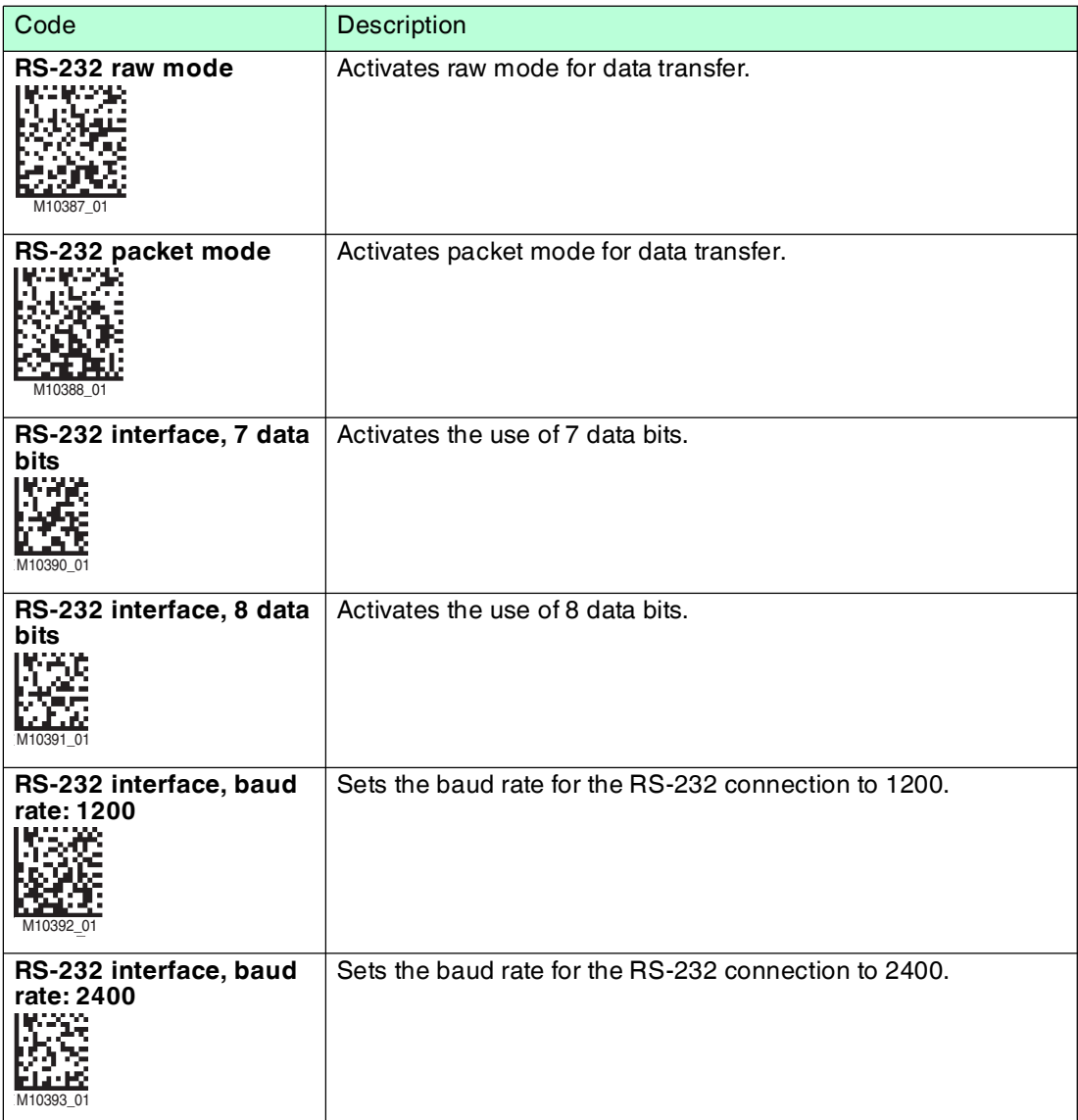

2015-11

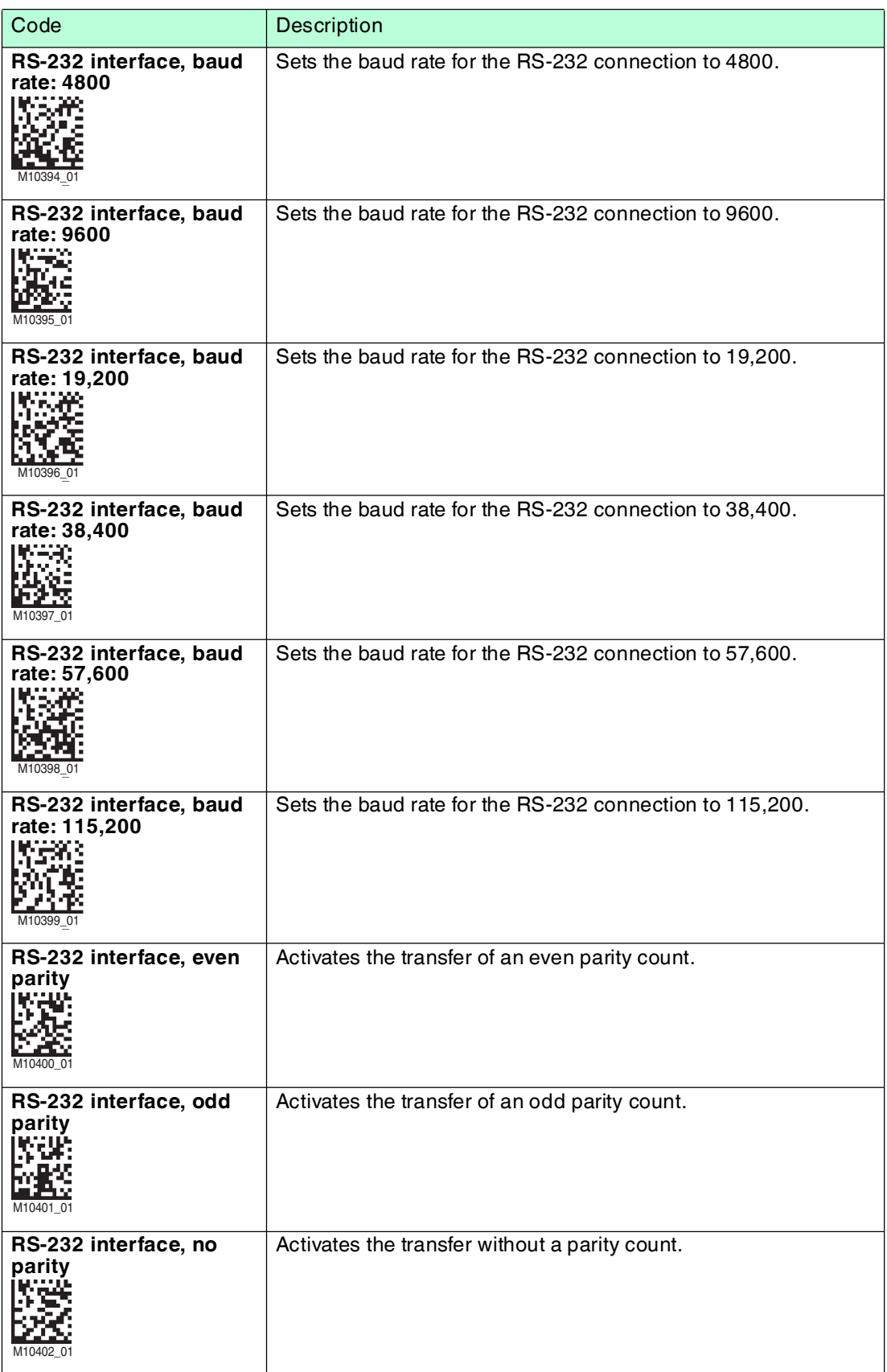

2015-11

## 4.4.6 Restarting and Clearing

<span id="page-40-0"></span>The following codes can be used to configure the device and the device memory.

#### **Restarting the Device**

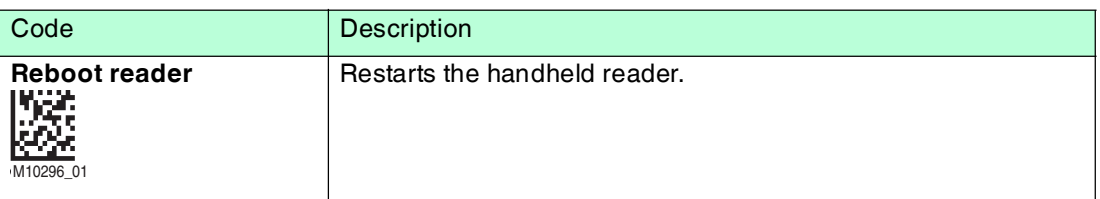

#### **Resetting the Device to Factory Settings**

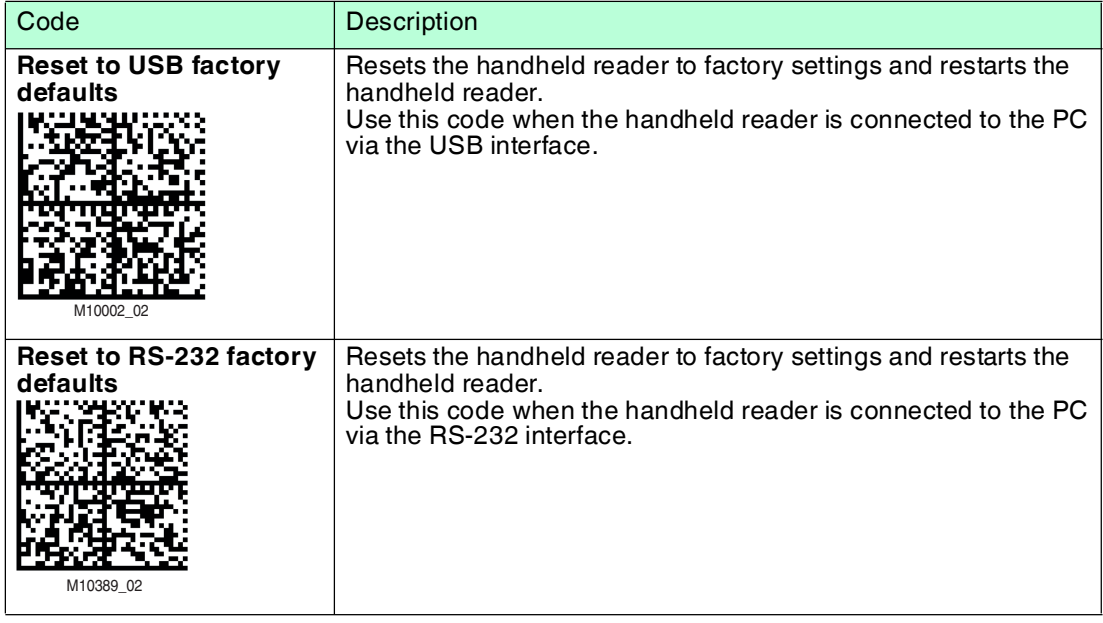

#### **Deleting the Memory and Scripts**

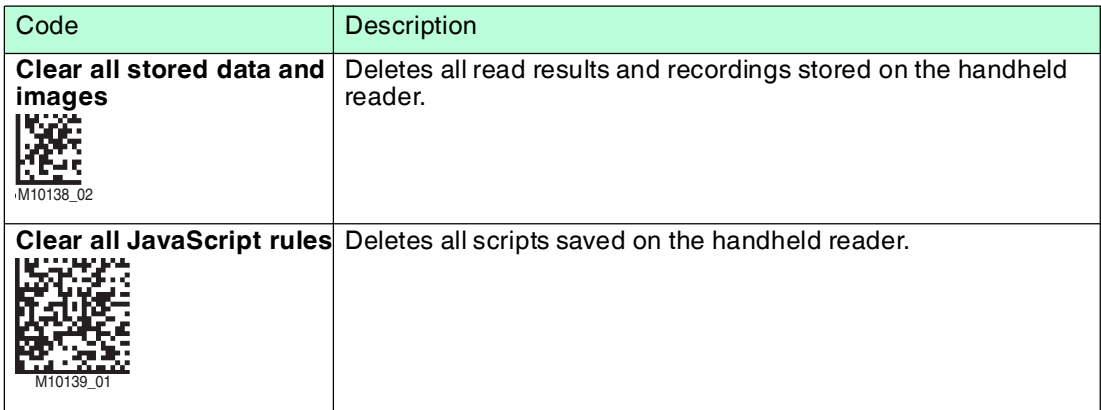

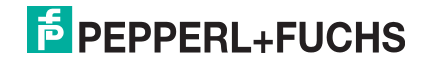

## 4.4.7 Code Types

<span id="page-41-0"></span>The following codes can be used to define which code types the handheld reader should read.

Different code types are supported depending on the handheld reader and firmware version. Settings marked with a \* are preset at the factory.

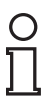

## *Tip*

Deactivate all code types that are not required and activate only the code types that you wish to read. This increases the evaluation speed and prevents a code type such as Codablock being mistakenly interpreted as another code type, such as Code 128.

#### **A**

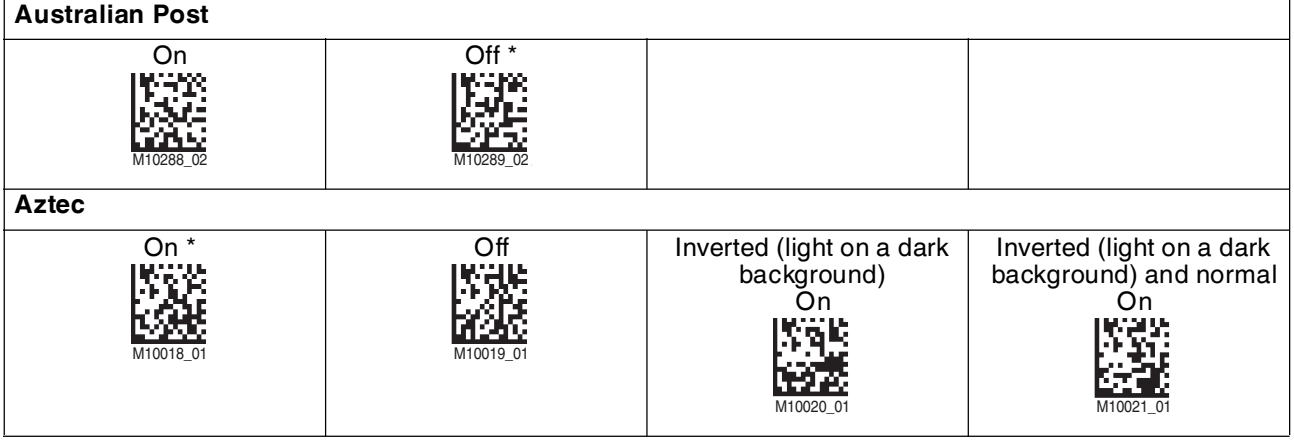

#### **C**

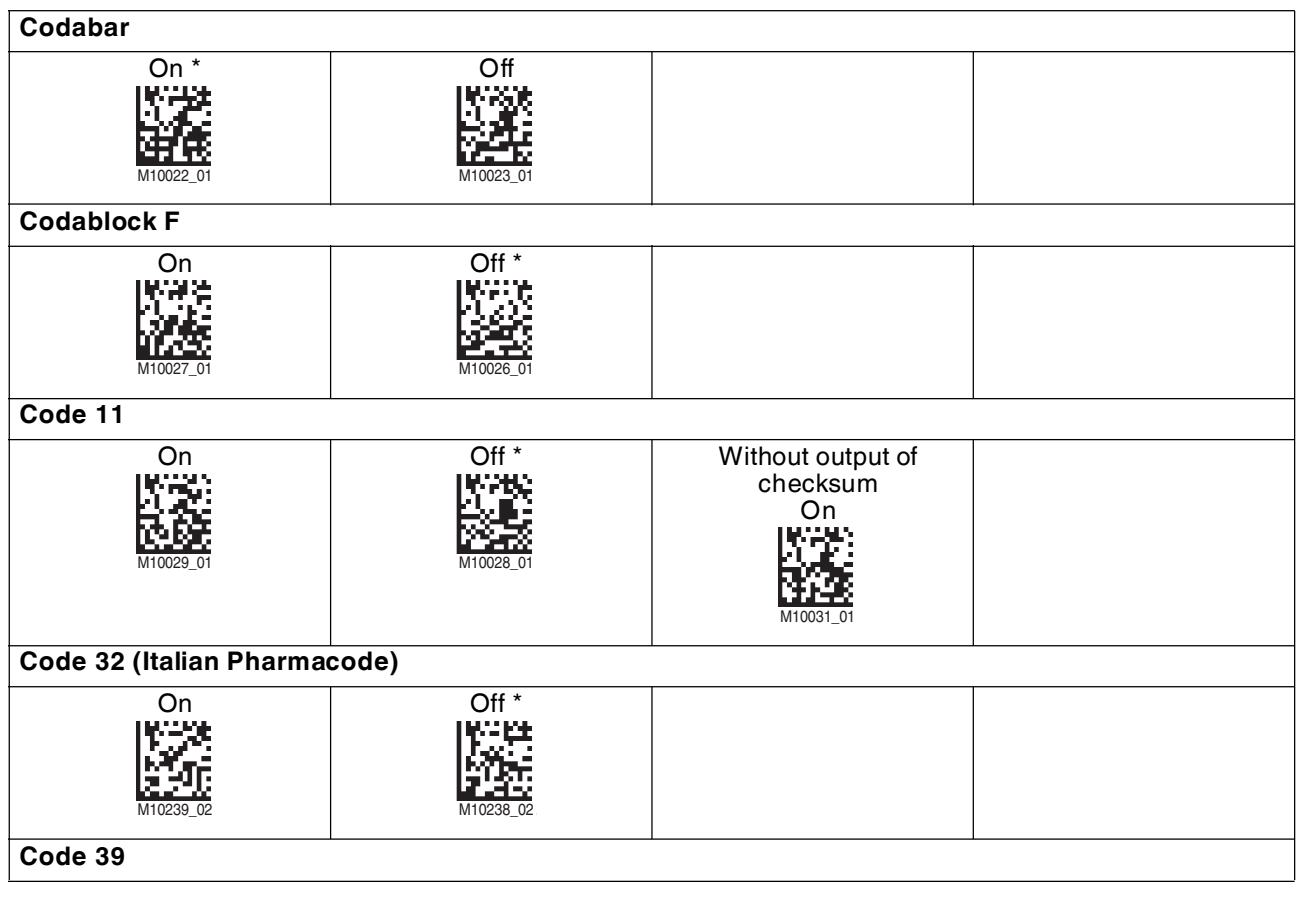

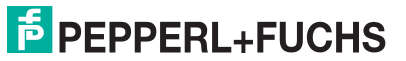

2015-11

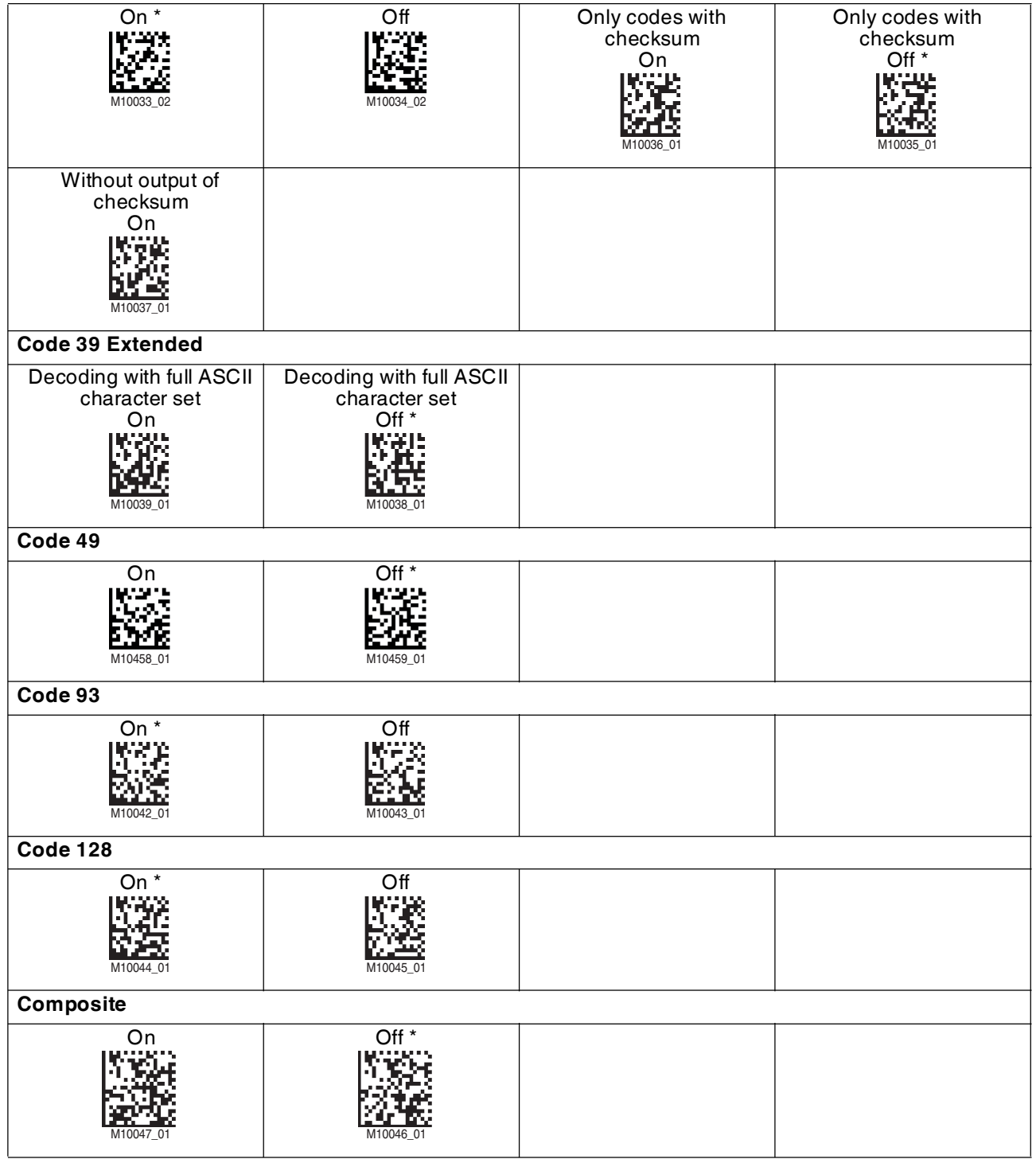

**D**

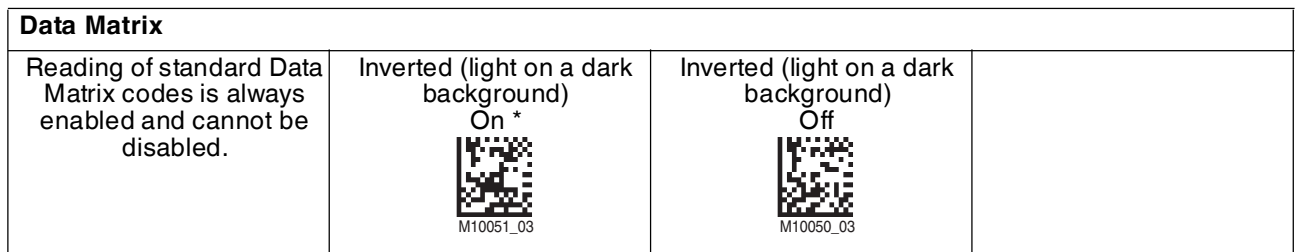

2015-11

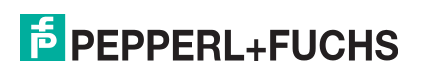

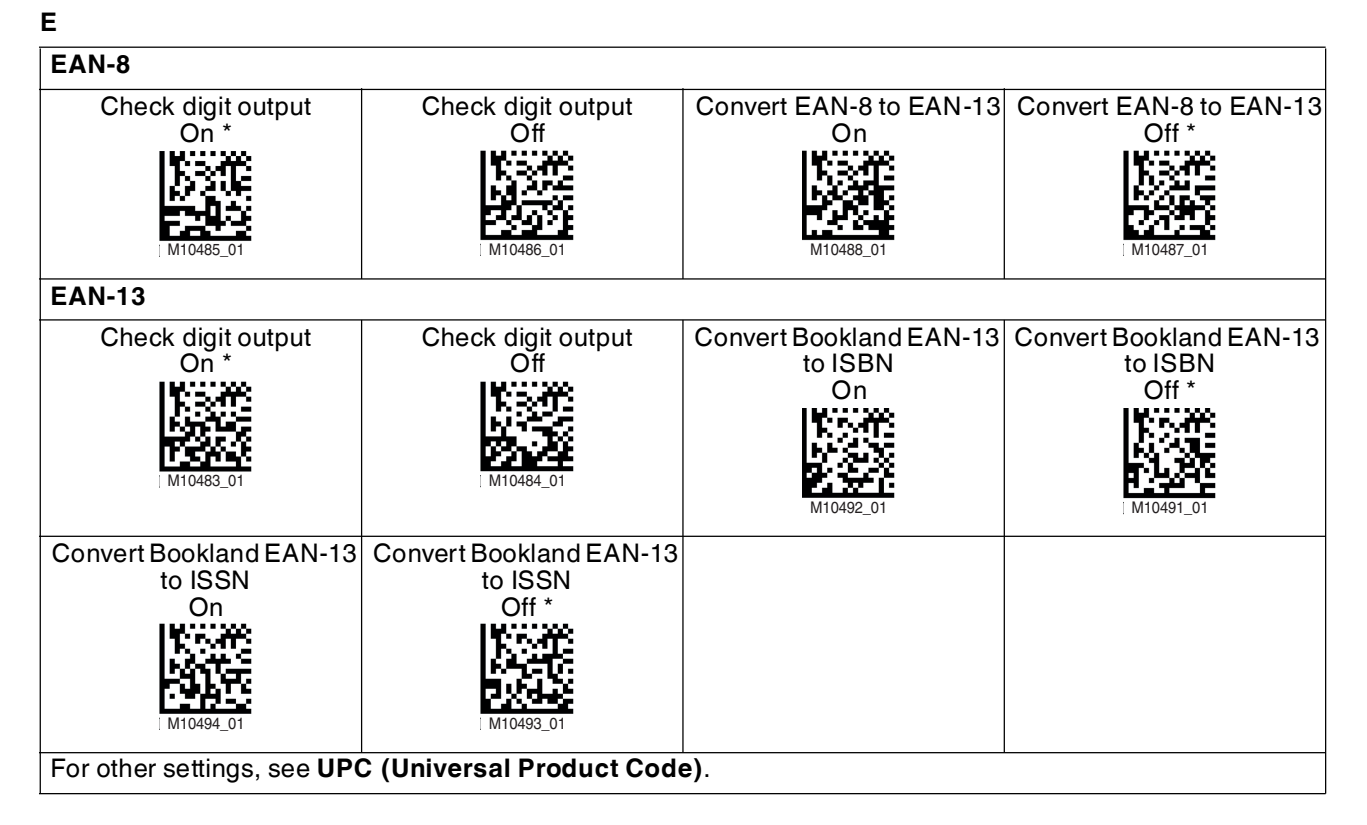

**G**

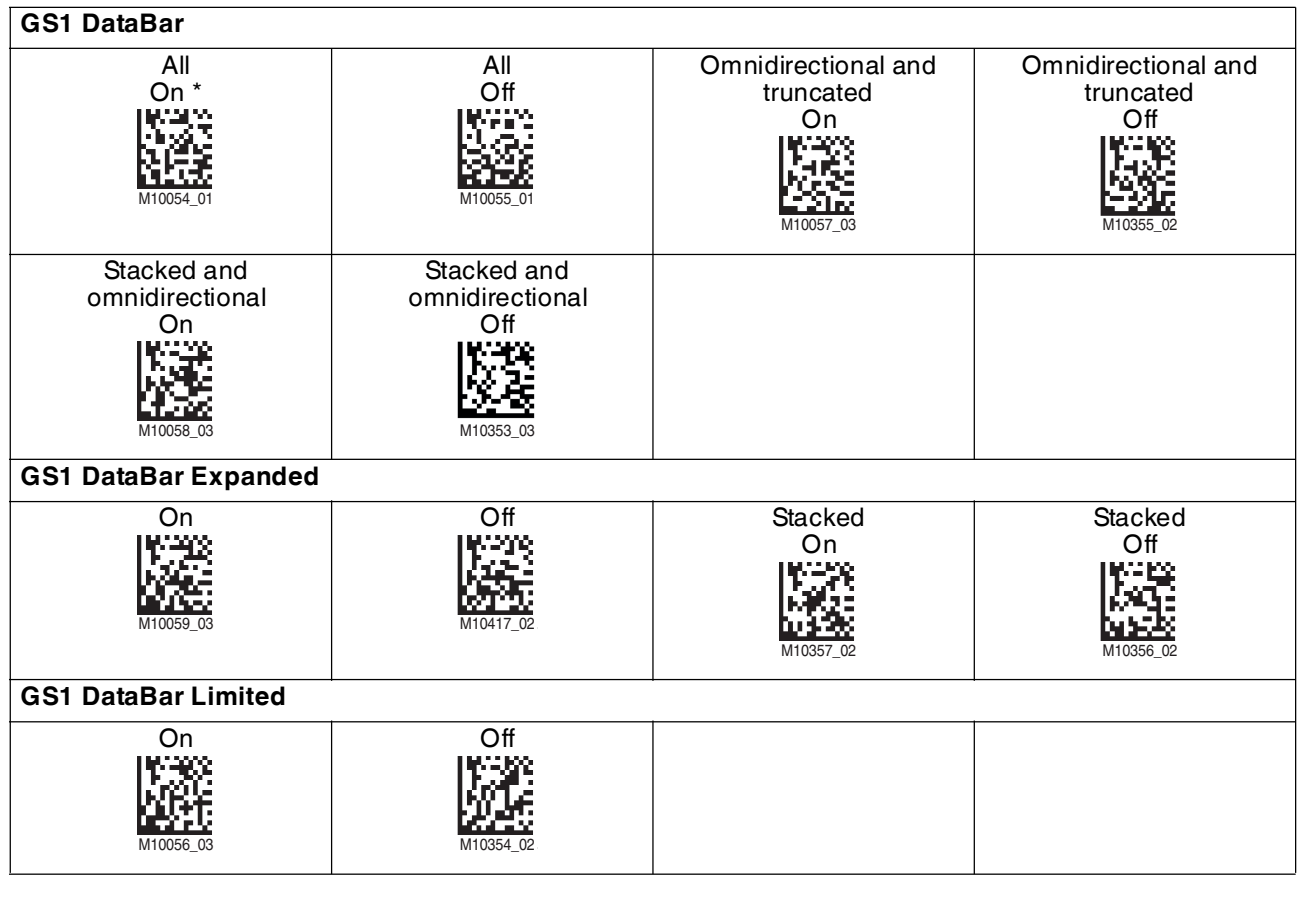

#### **H**

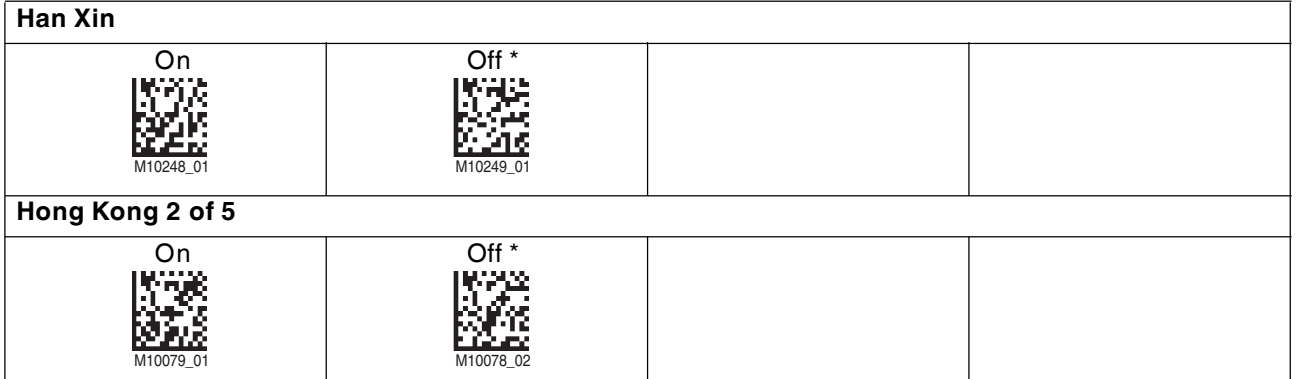

#### **I**

## **Int 2 of 5**

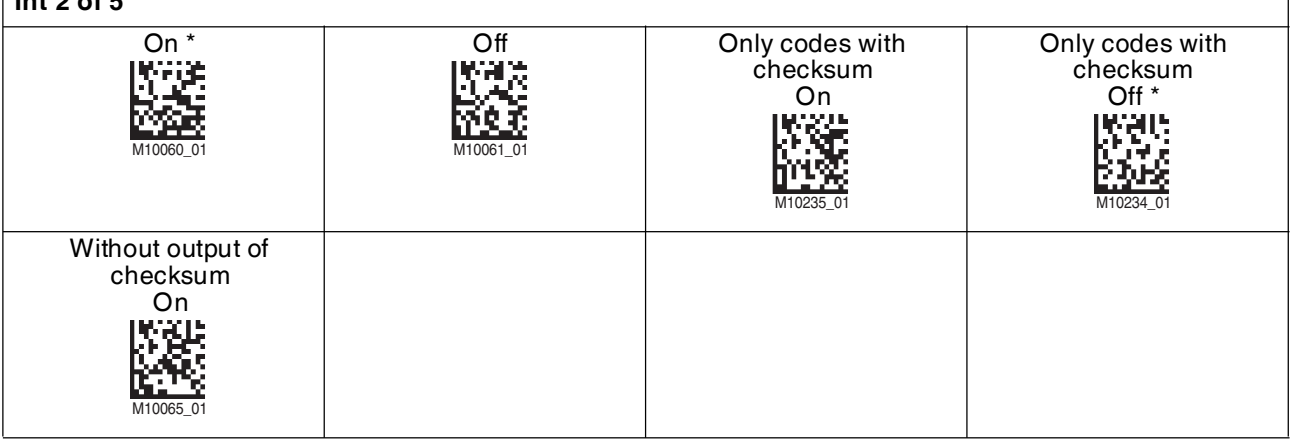

## **J**

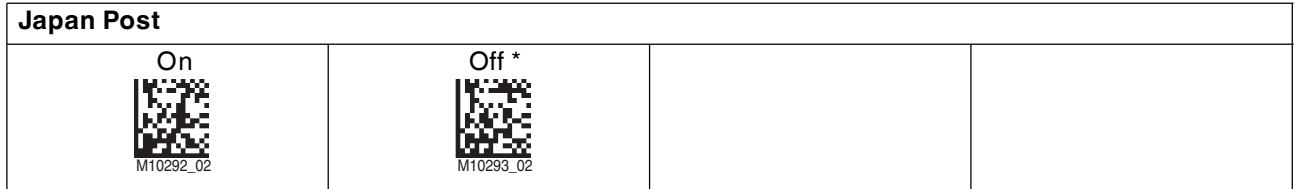

### **K**

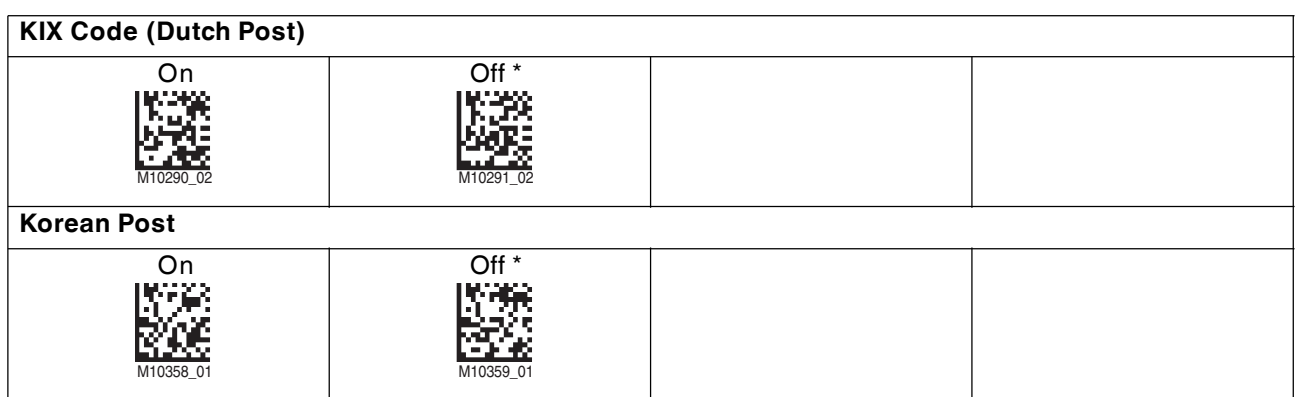

#### **M**

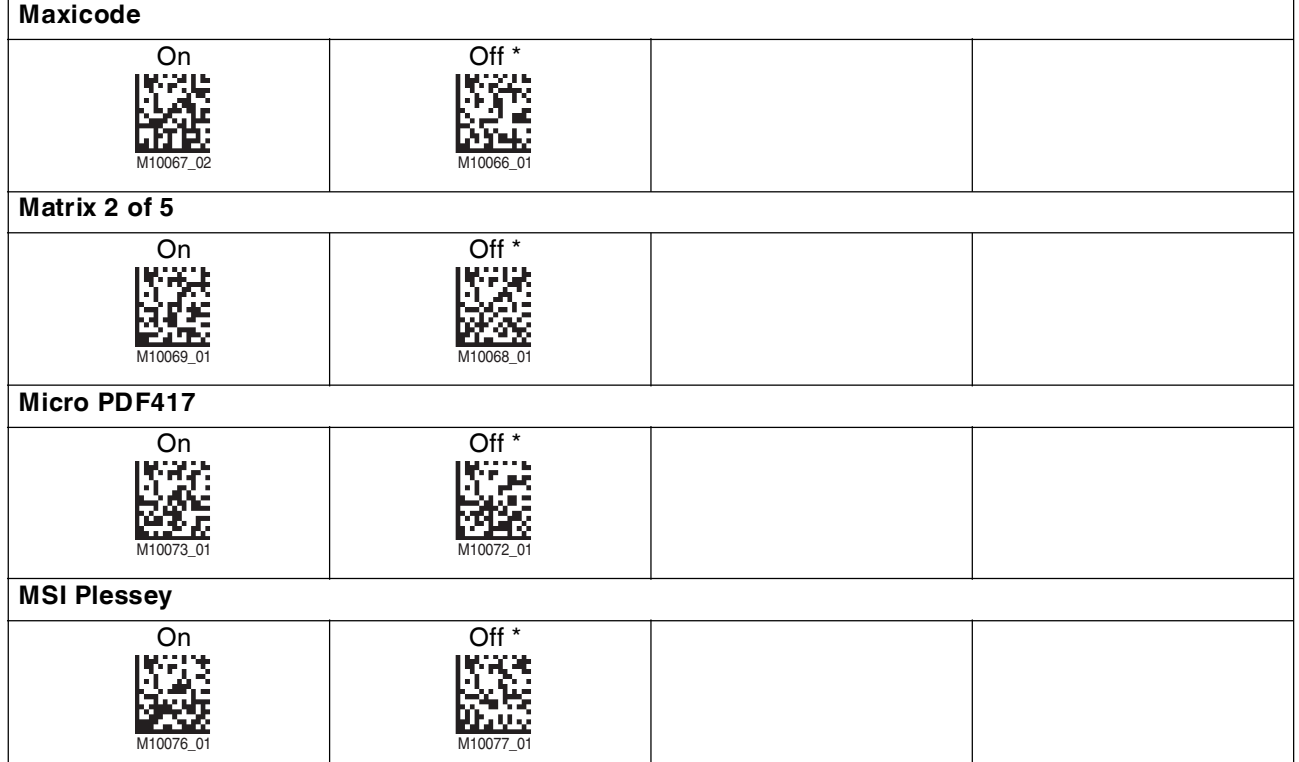

# **N**<br>**N**

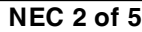

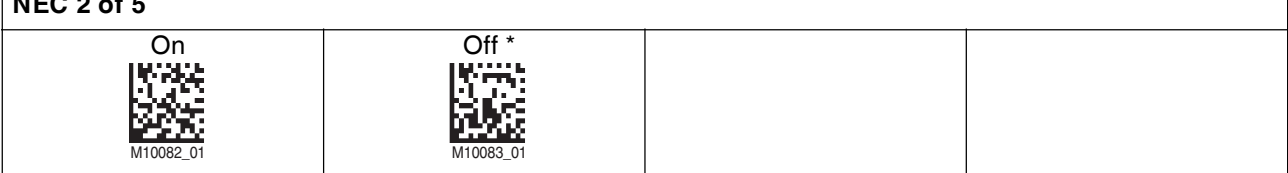

## **P**

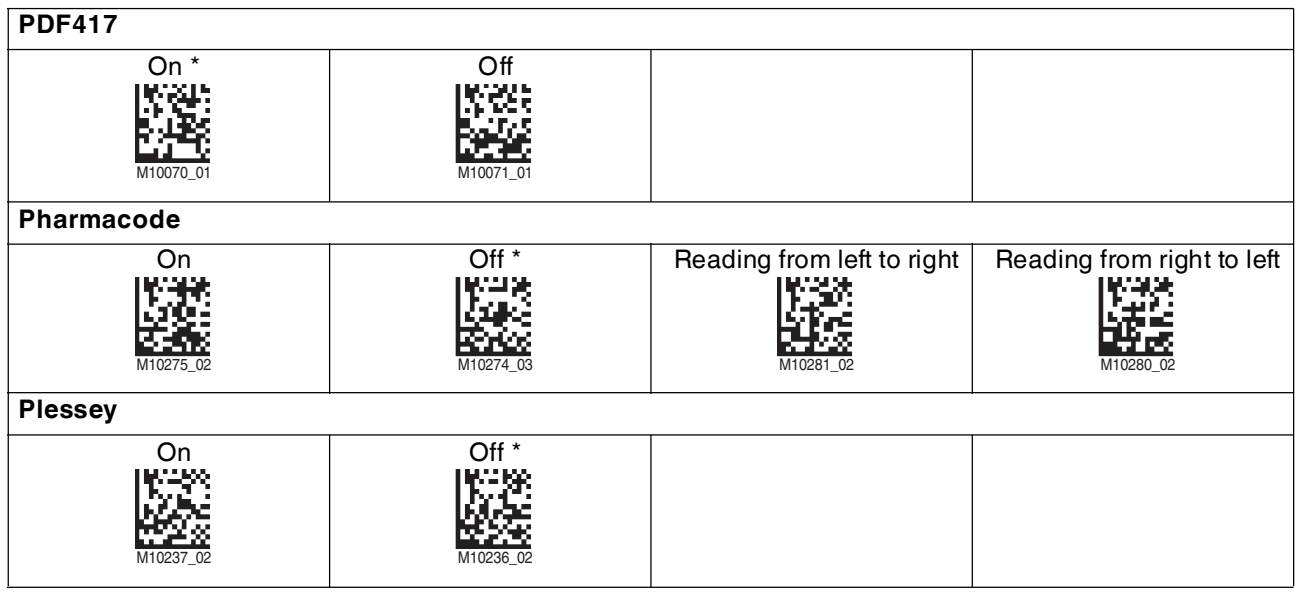

2015-11

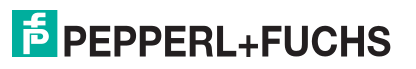

#### **Q QR Code** On \* The Connect Connect Connect Allen Connect Allen Normal, inverted (light on a dark background), mirrored, model 1 On Normal, inverted (light on a dark background), mirrored, model 1 Off M10095\_03 M10096\_02 M10101\_02 M10351\_03

#### **R**

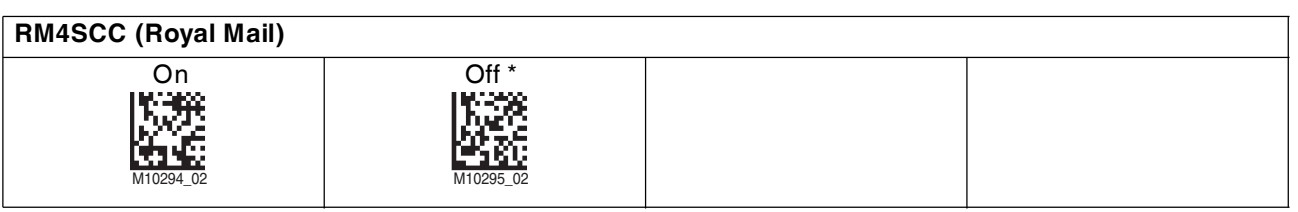

#### **S**

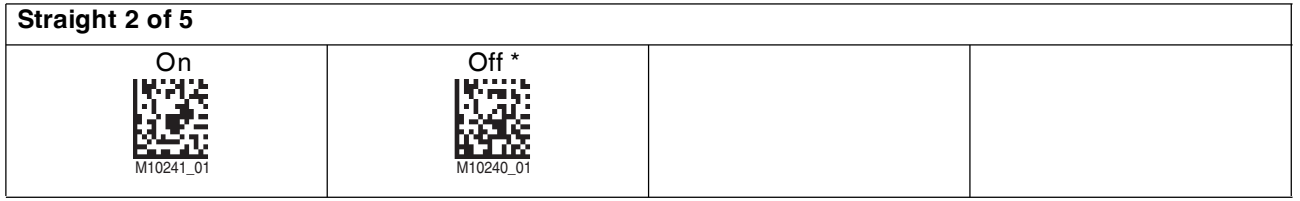

#### **T**

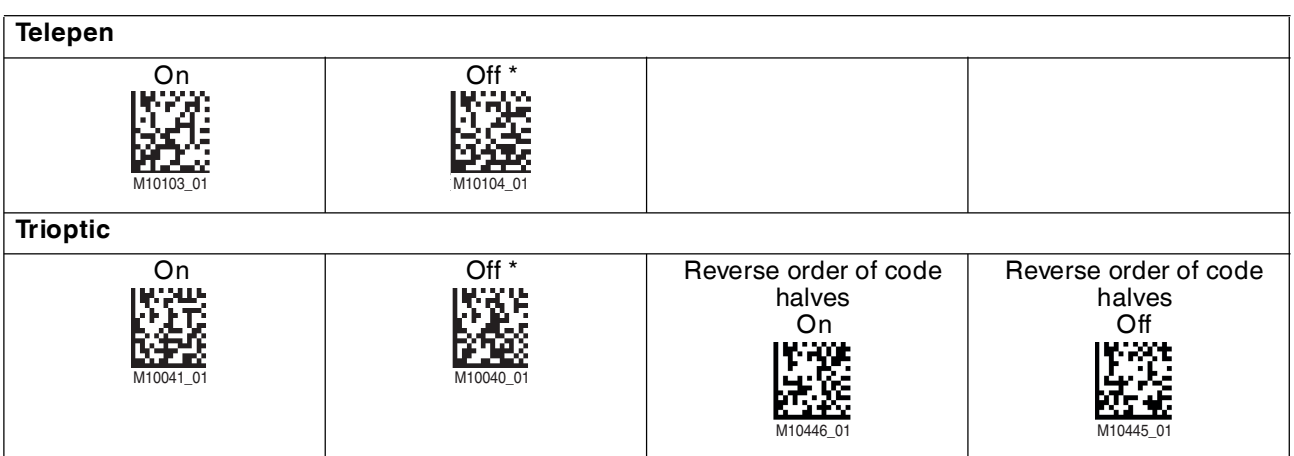

### **U**

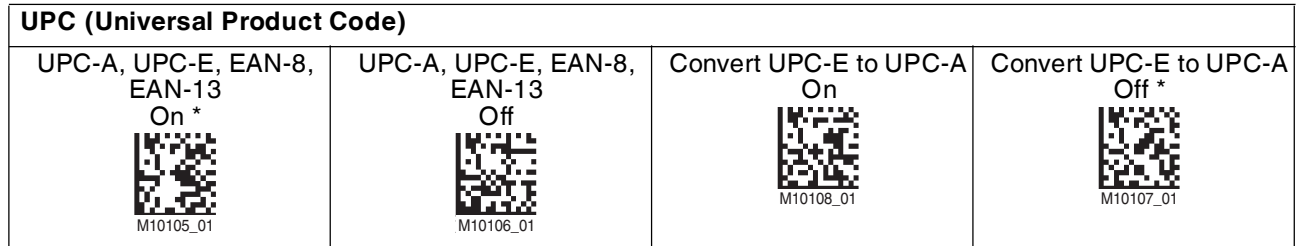

2015-11

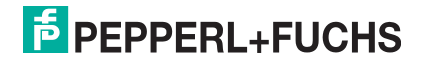

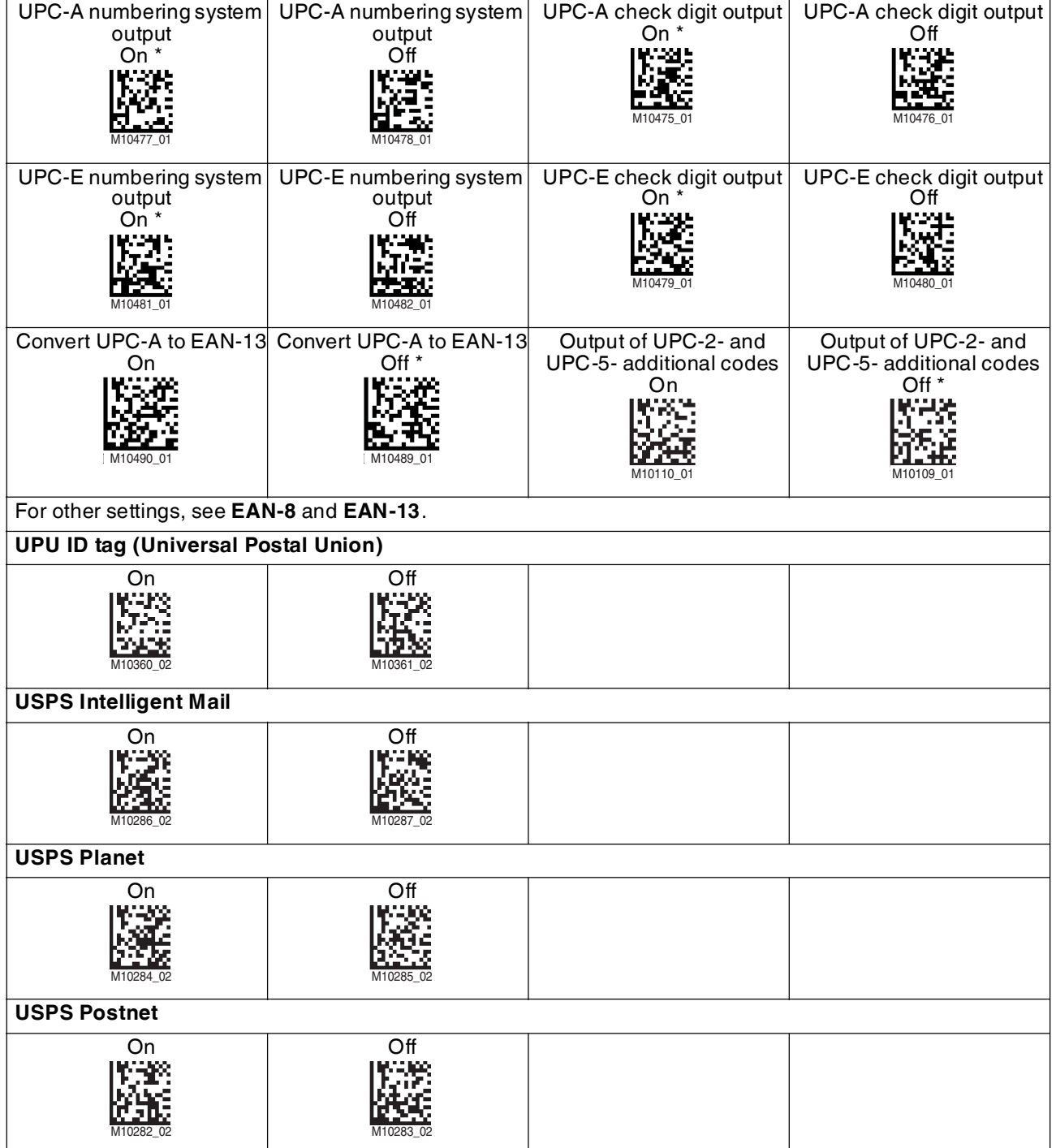

## 4.5 Reading Firmware Version and Serial Number

<span id="page-48-0"></span>To read the handheld reader's firmware version and serial number, scan the following code using the handheld reader.

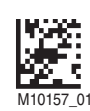

#### The read result is in the following format:

Xap/iVVVVWWWWXXXXSSSSSSSSSSAOODYYYYHHIIIIJJJJKKKKLLLL<TAB>Z...Z

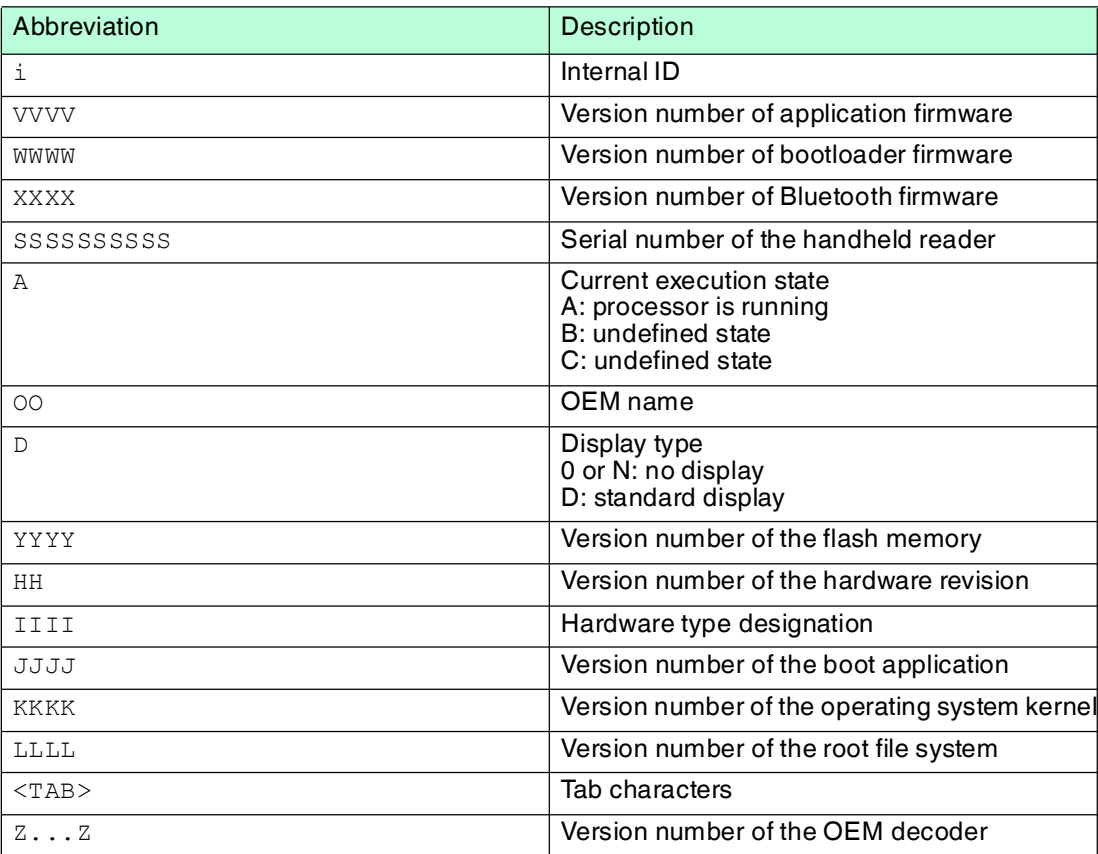

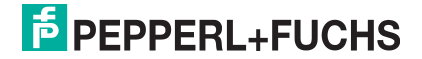

## 5 Operation

## 5.1 Reading Codes

<span id="page-49-1"></span><span id="page-49-0"></span>The handheld reader reads both very small 2-D codes (e.g., Data Matrix codes) and larger 1-D codes (e.g., barcodes).

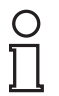

## *Tip*

If several codes are located directly next to each other, we recommend you cover the codes that you do not wish to read. This prevents you from inadvertently reading another code.

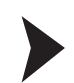

## Reading Codes

1. Hold the handheld reader so that the contrast between the code and surface is as high as possible. A reading angle of between 45° and 90° is optimal, depending on whether the code has been etched, laser-engraved, or printed on the surface. The reading distance is approximately 25 mm or greater, depending on the code type and code size.

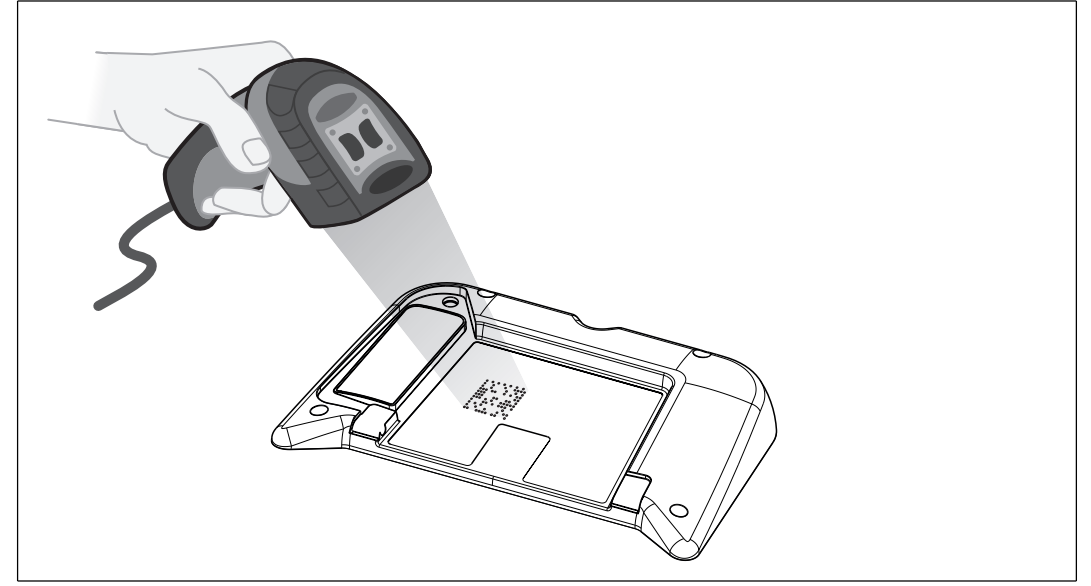

2. Press the trigger button.

If the reading process is successful, the function indicator on the handheld reader will briefly light up green. When activated, an audible signal is emitted and the handheld reader will vibrate.

3. If the code is not recognized, change the reading angle or the reading distance and press the trigger button again.

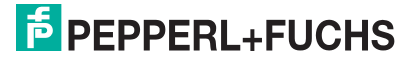

## 6 Maintenance

<span id="page-50-0"></span>To get the best possible performance out of your device, keep the optical unit on the device clean and clean it when necessary.

Observe the following instructions when cleaning:

- Do not touch the optical unit with your fingers.
- Do not immerse the device in water. Do not spray the device with water or other fluids.
- Do not use a scouring agent to clean the surface of the device.
- Use a cotton or paper cloth moistened with water or isopropyl alcohol (not soaked).
- Remove any residual alcohol using a cotton or paper cloth moistened with distilled water (not soaked).
- Wipe the device surfaces dry using a lint-free cloth.

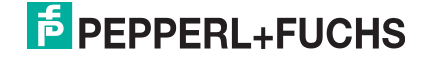

 $\frac{1}{2}$ 

## 7 Troubleshooting

#### <span id="page-51-0"></span>*Note!*

The device must not be repaired, changed or manipulated.

If there is a defect, the device must be repaired by Pepperl+Fuchs.

#### **Fault Repair**

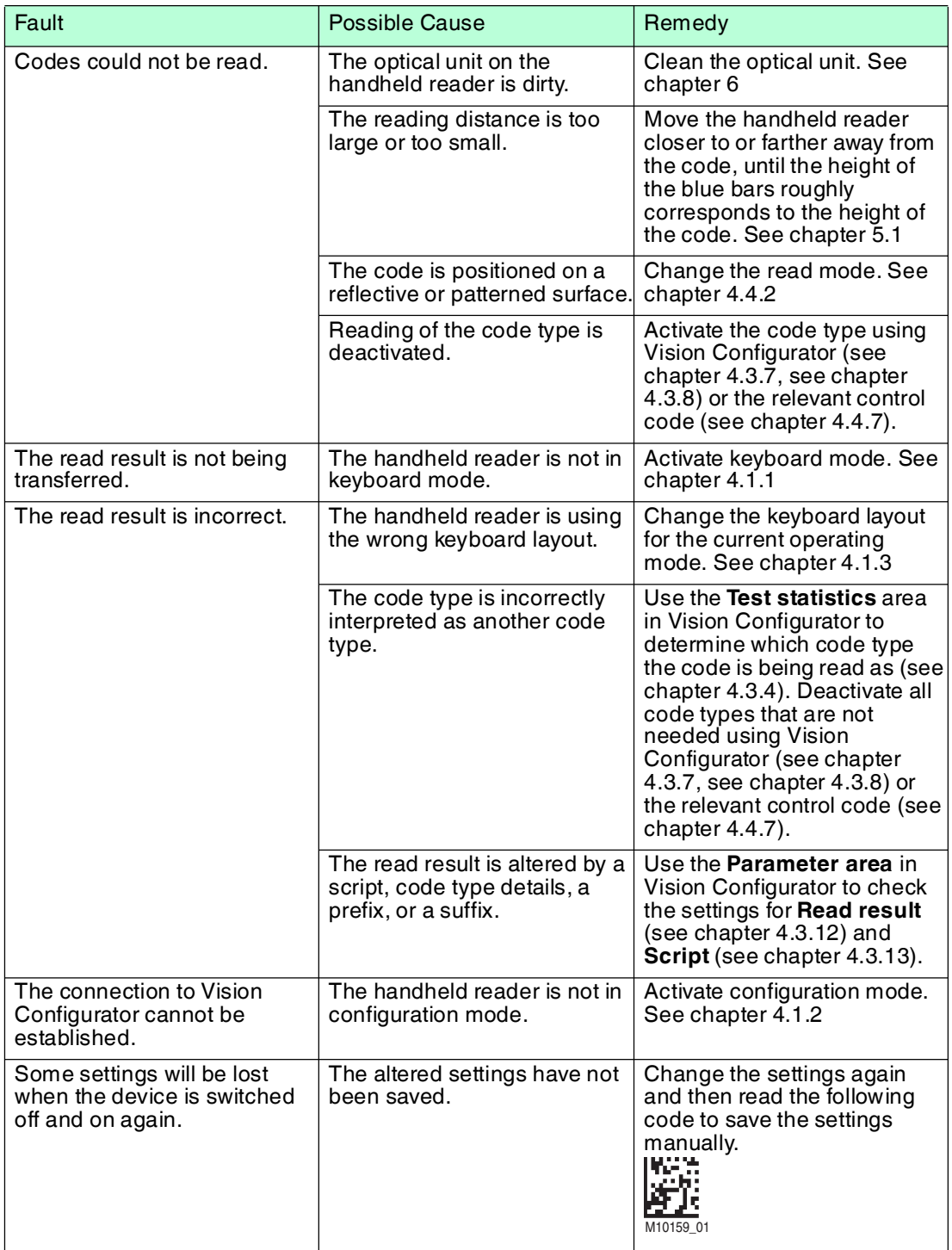

2015-11

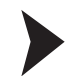

#### Hardware Reset

As an alternative to reading the control code, you can reset the handheld reader using the trigger button.

- 1. Disconnect the handheld reader from the PC.
- 2. Press and hold the trigger button on the handheld reader.
- 3. Connect the handheld reader to the PC.
- 4. After approx. ten seconds, five audible signals will sound. Then release the trigger button.  $\mapsto$  The function indicator on the handheld reader will flash green.
- 5. Press and hold the trigger button on the handheld reader again.
- 6. After around five seconds, one audible signal will sound. Then release the trigger button.
	- $\rightarrow$  The handheld reader has now been restored to its default settings.

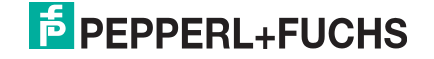

# **FACTORY AUTOMATION – SENSING YOUR NEEDS**

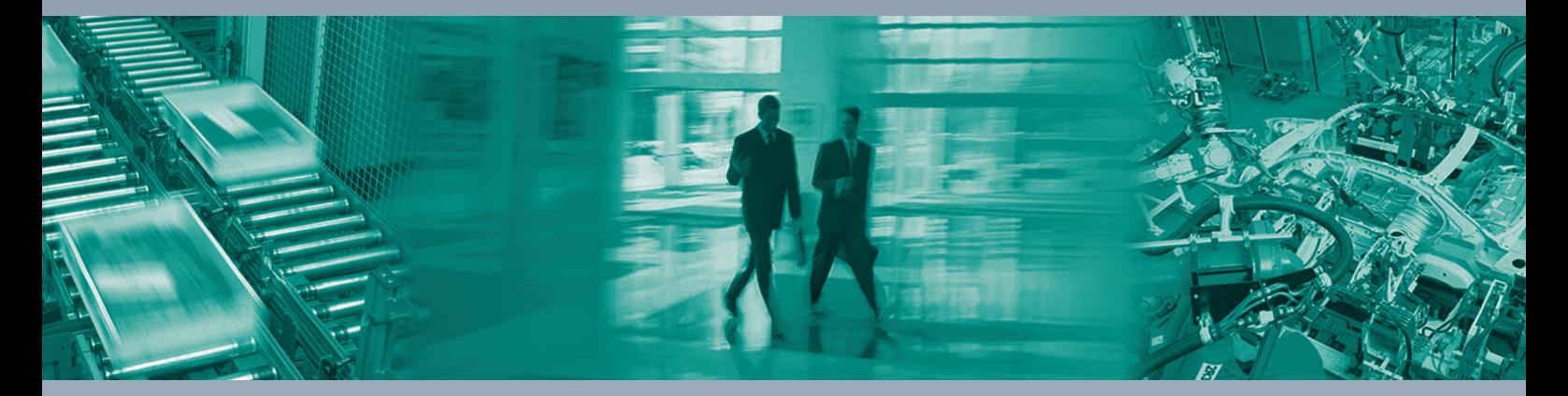

 $\Box$ 

 $\Box$ 

#### **Worldwide Headquarters**

Pepperl+Fuchs GmbH 68307 Mannheim · Germany Tel. +49 621 776-0 E-mail: info@de.pepperl-fuchs.com

#### **USA Headquarters**

Pepperl+Fuchs Inc. Twinsburg, Ohio 44087 · USA Tel. +1 330 4253555 E-mail: sales@us.pepperl-fuchs.com

#### **Asia Pacific Headquarters**

Pepperl+Fuchs Pte Ltd. Company Registration No. 199003130E Singapore 139942 Tel. +65 67799091 E-mail: sales@sg.pepperl-fuchs.com

# **www.pepperl-fuchs.com**

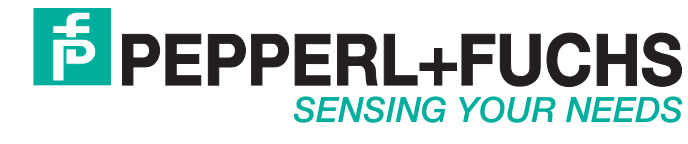

 / TDOCT-3977CENG 11/2015

 $\Box$